## CRM User Forum

January 17, 2024 John Kuehn ~ Valerie Eaton Cornelia Ellis ~ Don Day

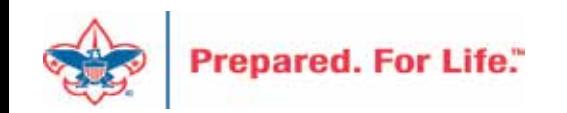

# **Objectives**

- Contribution Statements
- Pledge Write-Offs
- PY inbound Channel
- Event Mapping
- Reminders and Acknowledgements Selection review
- Uncommitted batches
- Questions Answers

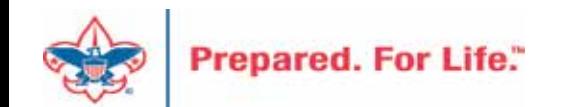

## Creating the Annual Contribution Statements

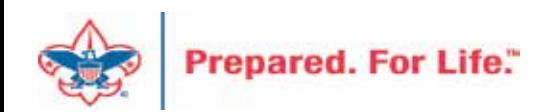

## Contribution Statements

- Should be mailed to donors by the last day of January.
- Contribution statement template in CRM is ready for use.
- Before you start download the Job Aid and read it.
- Job Aid can be found in the CRM User Guides under Marketing and communications.

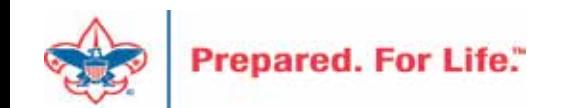

### IRS Publication 1771, Charitable Contributions–Substantiation and Disclosure Requirements

- A donor must have a bank record or written communication from a charity for any monetary ٠ contribution before the donor can claim a charitable contribution on his/her federal income tax return
- A donor is responsible for obtaining a written acknowledgment from a charity for any single contribution of \$250 or more
- A charitable organization is required to provide a written disclosure to a donor who receives goods or ۰ services in exchange for a single payment in excess of \$75
- Recipient organizations typically send written acknowledgments to donors no later than January 31  $\bullet$ of the year following the donation.

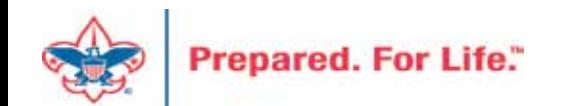

### **Process Overview**

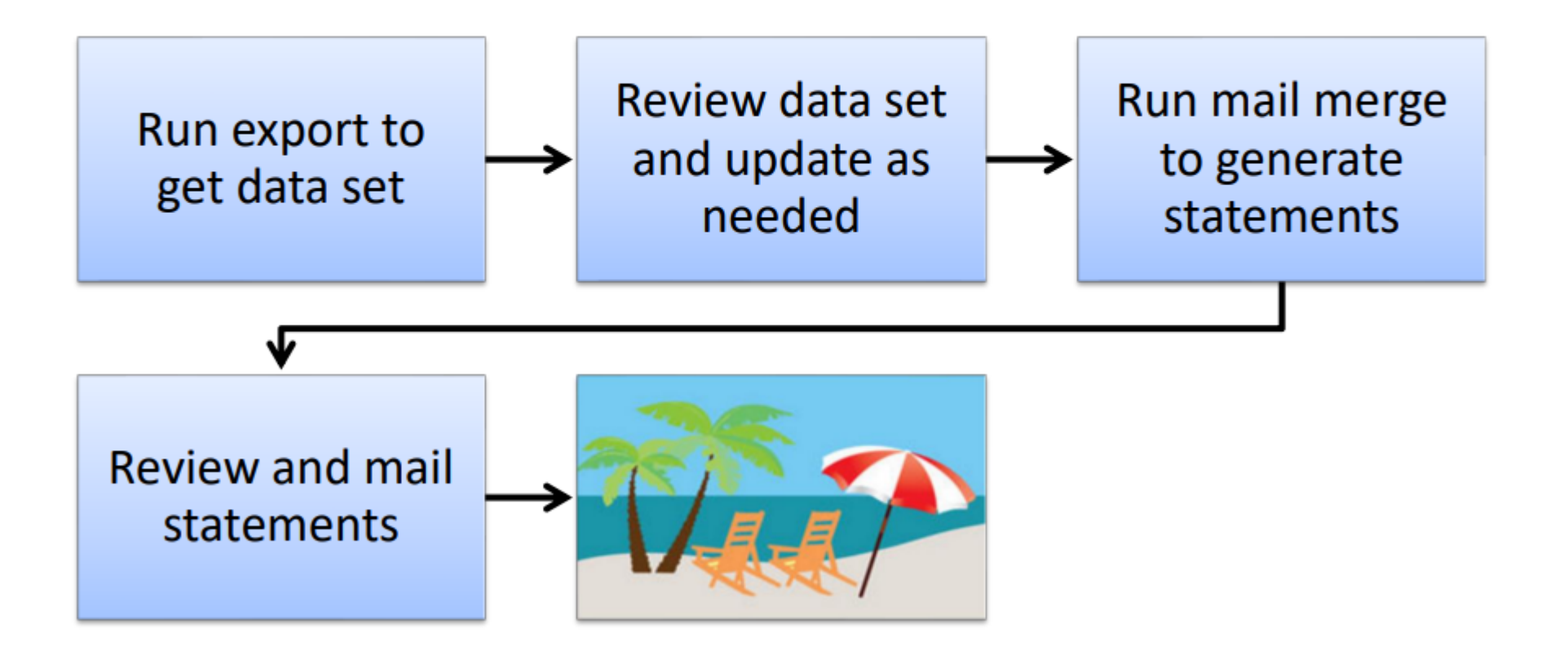

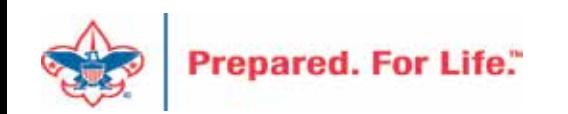

### **Process Overview**

- Marketing and Communications>Packages>Letters and documents>View letters and  $\bullet$ documents>Documents tab
- Job Aids have detailed, step-by-step instructions  $\bullet$

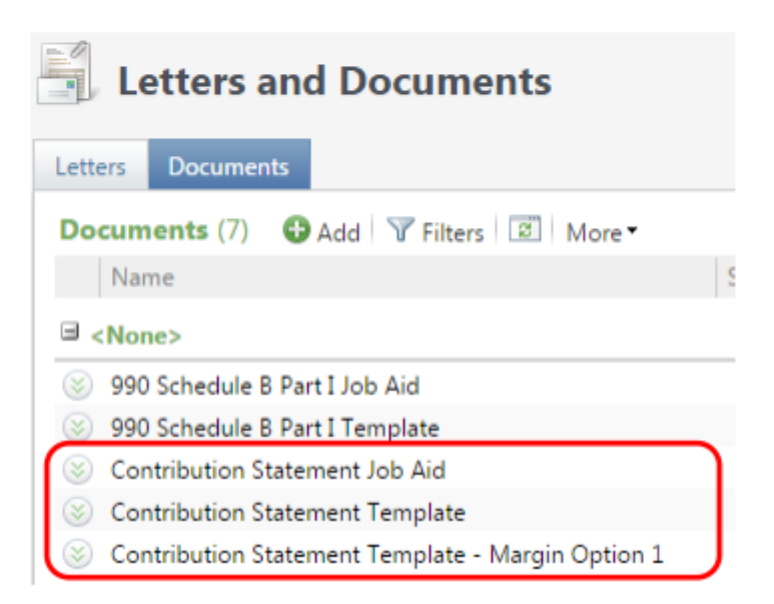

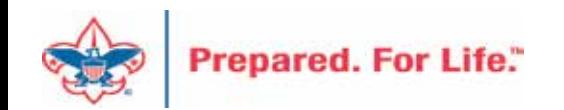

## To Download Document

- **Click the Chevron**  $\bullet$
- Either click "View document" or click the document hyperlink  $\bullet$ to download.
- DO NOT edit and/or change the site from LC Global to your council.  $\bullet$

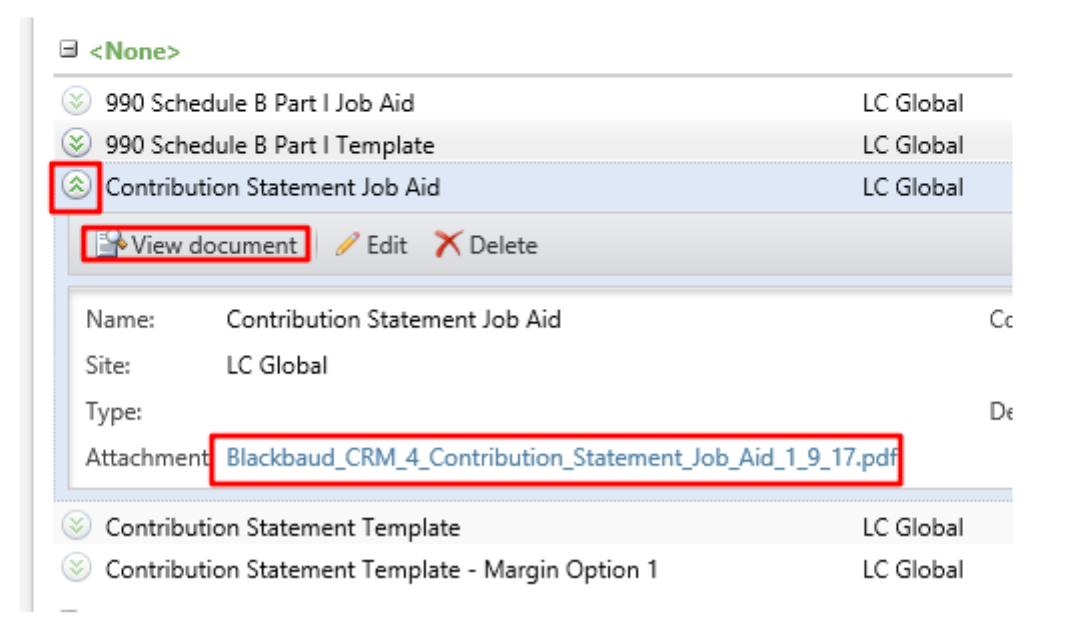

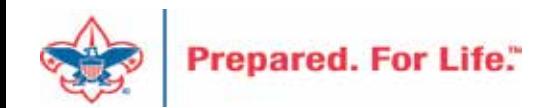

### **Run Export**

- 3 Choices
	- $-$  Cumulative contributions  $>$  \$0
		- All donors get statements
	- Cumulative contributions >= \$250 or Benefited
		- Donors that give \$250 or more, cumulatively, and any donors that received benefits get statements
	- $-$  Single contribution >= \$250 or Benefited
		- Donors that give a single gift of \$250 or more and any donors that received benefits get statements

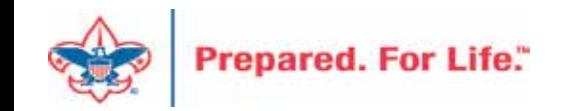

### **Run Export**

• Administration>Tools>Export

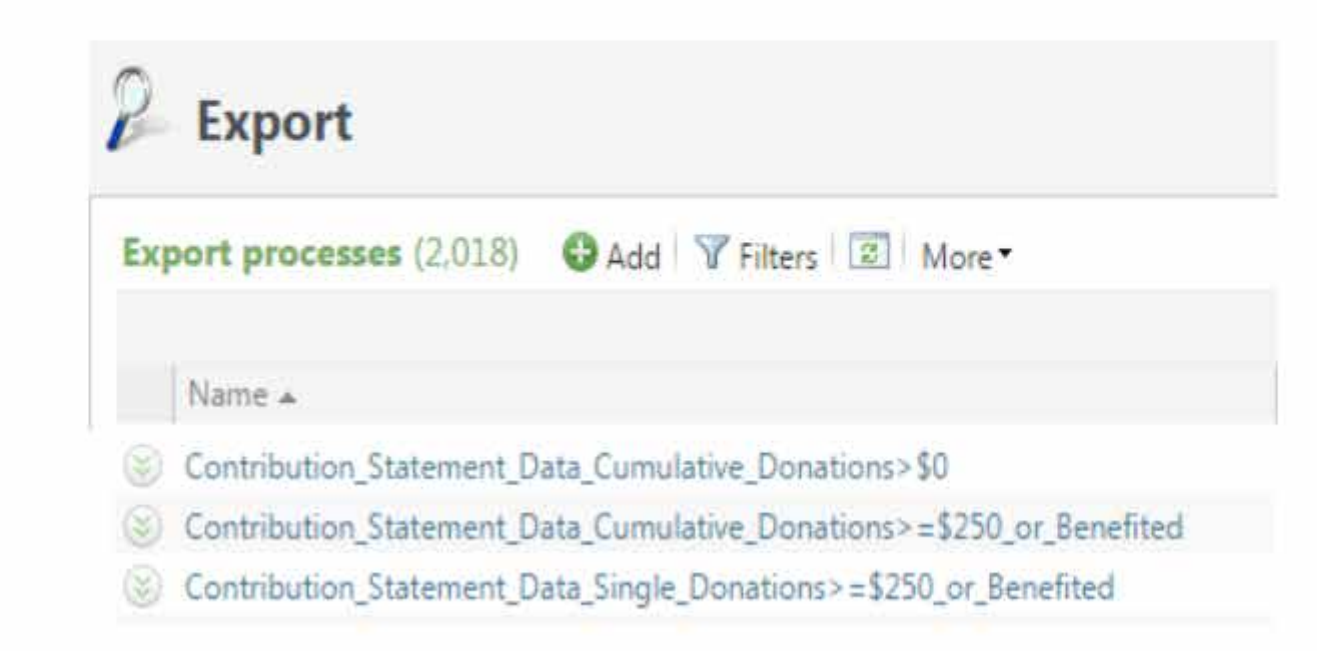

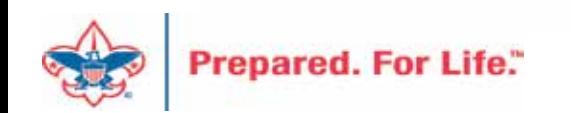

# Run Export

• Because you are site secured only your records will be returned when you run this.

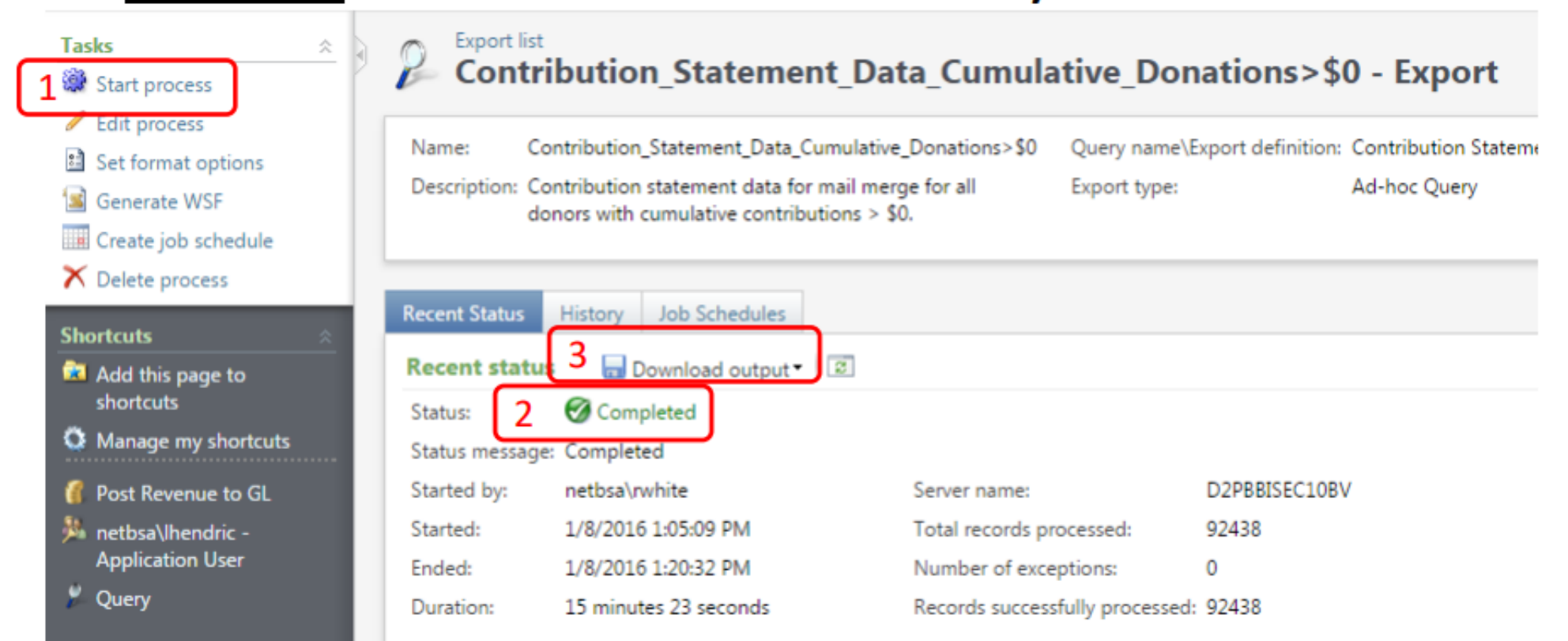

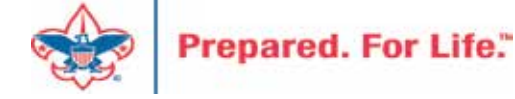

## **Review and Update**

- Review your data and make updates as needed
- Add a dummy record at end of the file

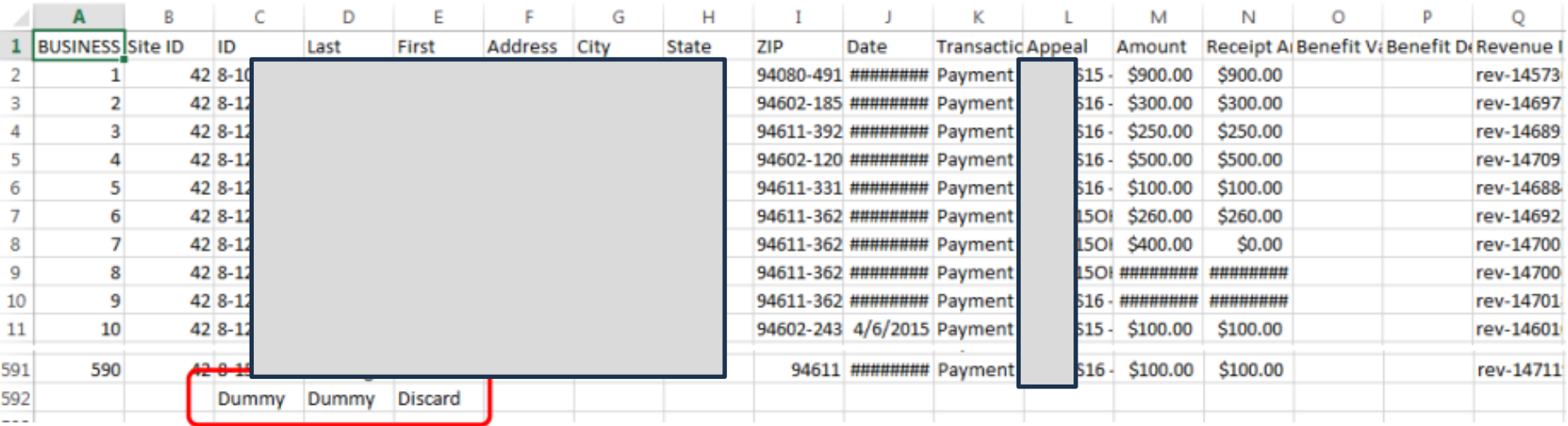

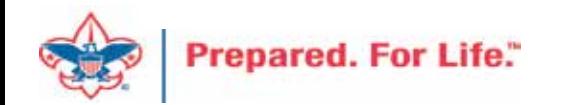

### **Review and Update**

- **Review Columns W and X**  $\bullet$ 
	- Possible benefit issue
	- Possible receipt or benefit amount issue
	- These issues depend on how you have been using the system
	- Giving category column is on the sheet to help with benefits in column Y

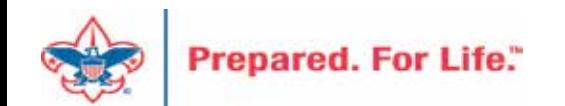

## **Review and Update**

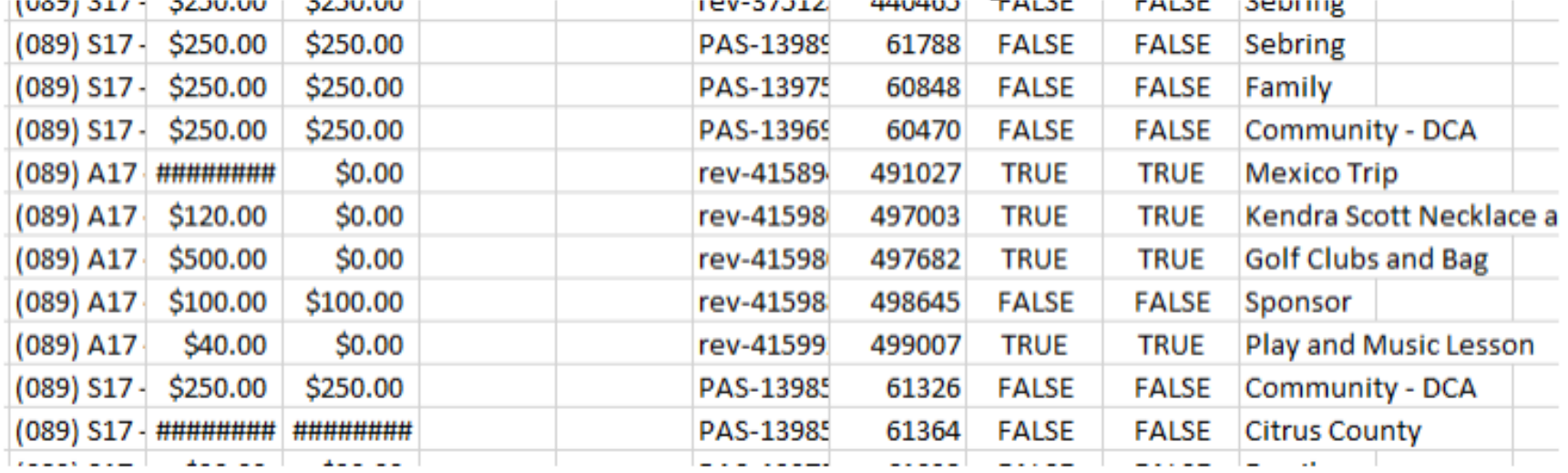

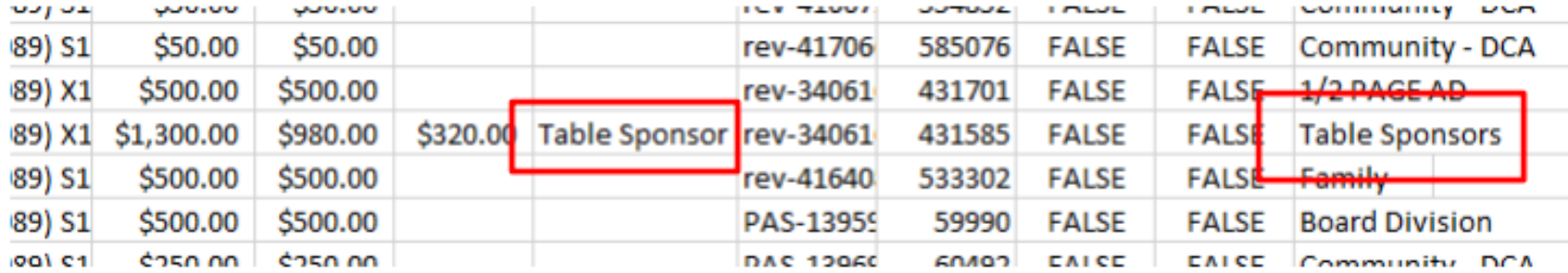

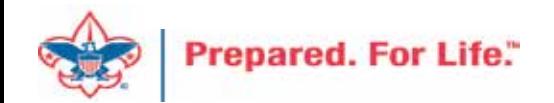

- Download mail merge template
- Edit merge field values for your council
- Start a Directory mail merge
- Select the contribution statement data file
- Finish the merge

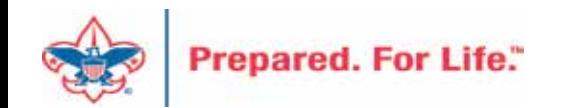

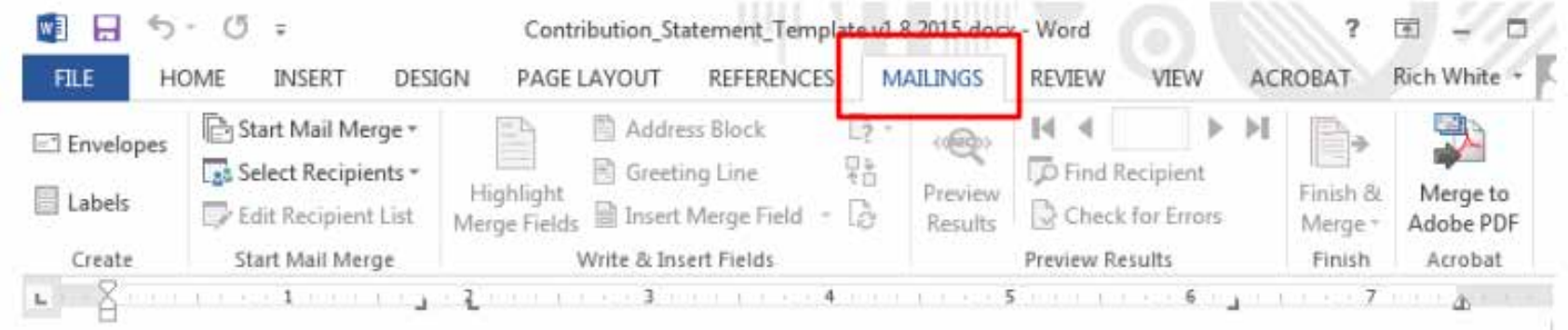

{ IF { MERGESEQ } = 1 "Discard This Page. { SET PreviousConstituent "" } { SET CouncilAddress "Example Council, 123 Main St., Anytown, TX 12345" } { SET CouncilContact "email First.Last@scouting.org" } { SET CouncilTaxID "[Federal Tax ID#]" } { SET Year "2015" }" "" }{ SET CurrentConstituent { MERGEFIELD ID } }{ IF { CurrentConstituent } = { PreviousConstituent } "{ MERGEFIELD Date } {MERGEFIELD Amount \# "\$#,###,###0.00 } **MERGEFIELD** Appeal X IF { MERGEFIELD Benefit Value } <> "" "{ SET BenefitValue { MERGEFIELD Benefit Value \# "\$#,###,###0.00 } }" "{ SET BenefitValue 0 }" }{ BenefitValue \# "\$#,###,###0.00 }{ SET NetContribution { = { MERGEFIELD Amount } - { BenefitValue } } }{ NetContribution \# "\$#,###,###0.00 }{ SET TotalPaid { = TotalPaid + { MERGEFIELD Amount } } }{ SET TotalContribution { = TotalContribution + { NetContribution } } }{ SET TotalBenefitValue { = TotalBenefitValue + { BenefitValue } } }" "

Total:{ TotalPaid \# "\$#,###,###0.00 }

{ TotalBenefitValue

\# "\$#,###,###0.00 }{ TotalContribution \# "\$#,###,###0.00 }{ SET TotalPaid 0 }{ SET TotalContribution 0 }{ SET TotalBenefitValue 0 }

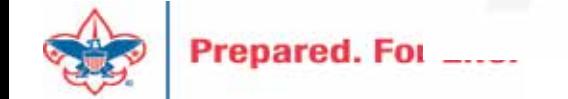

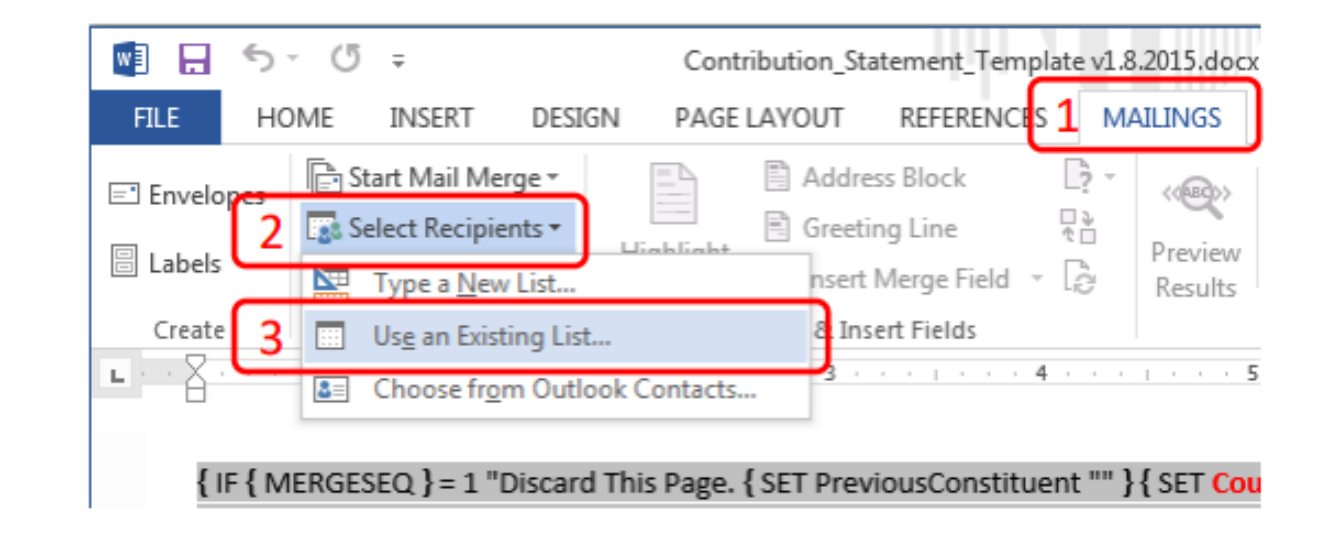

Navigate to your downloaded data file and select it  $\bullet$ 

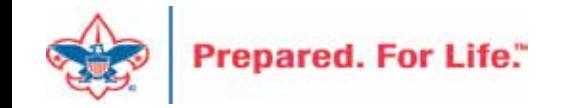

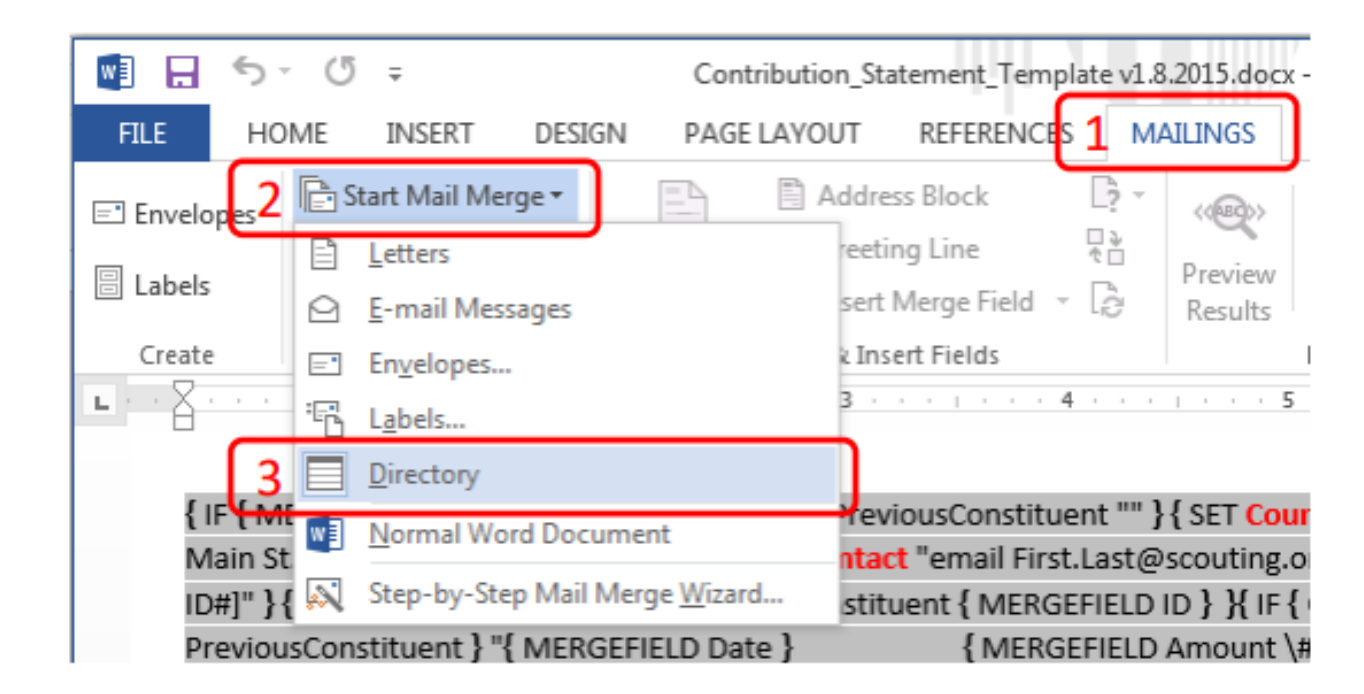

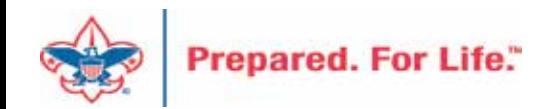

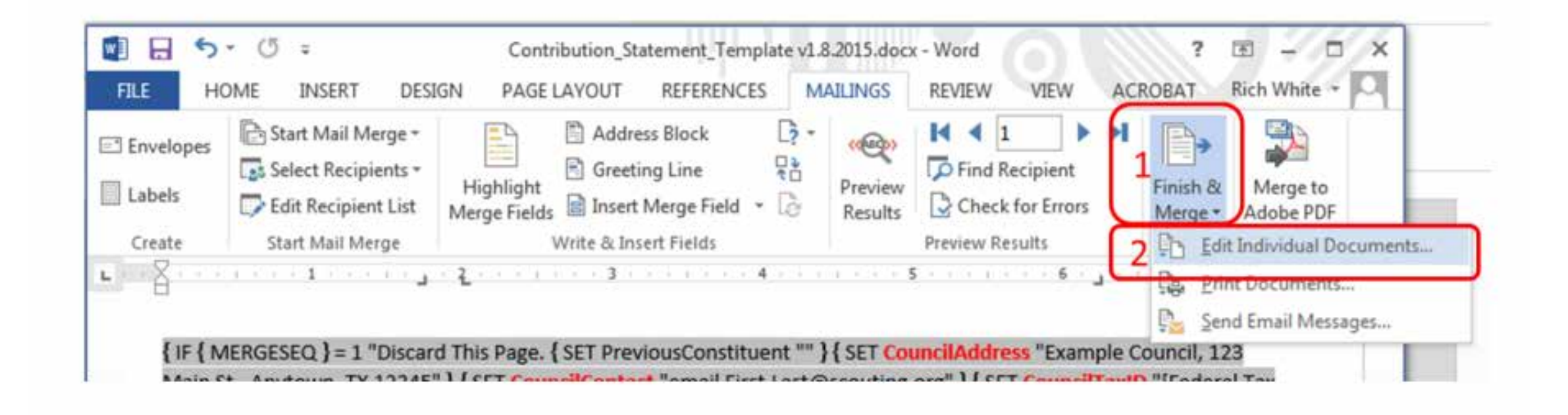

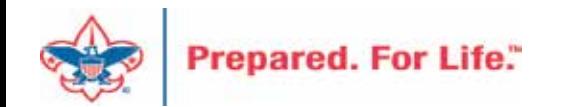

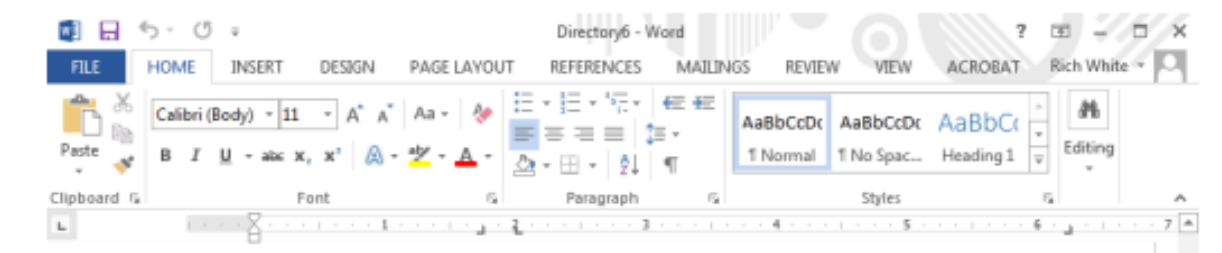

94611-3405

#### Dear Clifford Wang,

The following is a list of paid contributions for the calendar year 2015 recorded by Example Council, 123 Main St., Anytown, TX 12345 (Federal Tax ID [Federal Tax ID#]). Thank you for your generous support of Scouting! If you have any questions or concerns, please email First.Last@scouting.org.

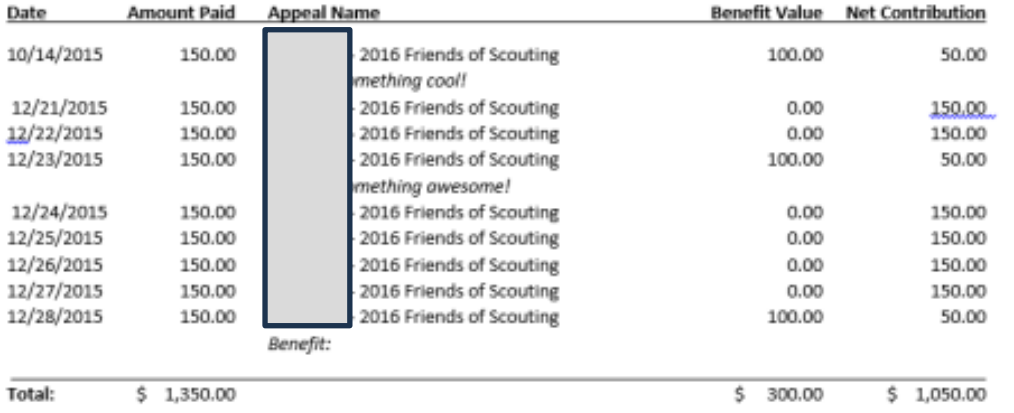

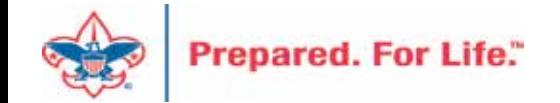

### **Review and Mail**

- Print, fold, stuff and mail per your council's usual procedure
- Discard the first and last pages from the merge file

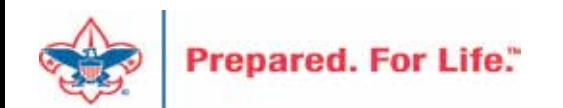

### **Global Write Offs**

- Determine collectible value
- Create the Pledges Receivable Aging Report
- Blackbaud CRM  $\sim$  Revenue  $\sim$

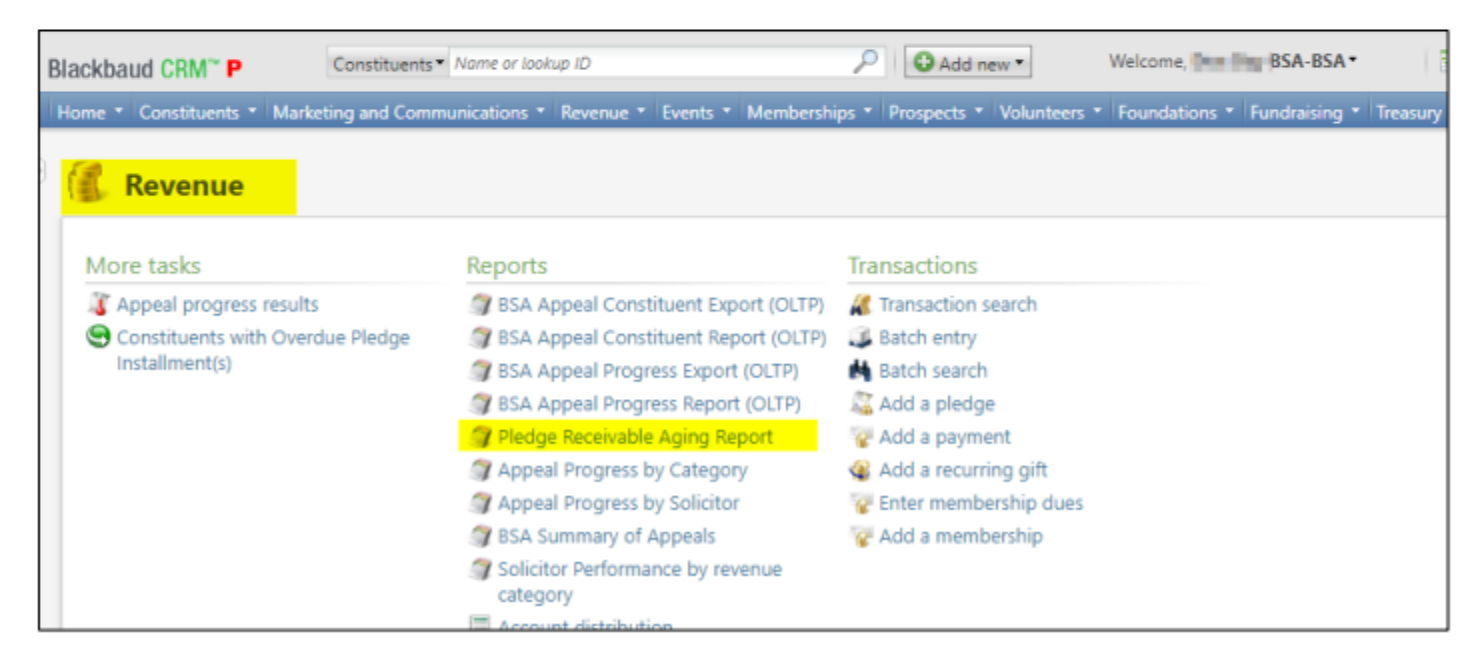

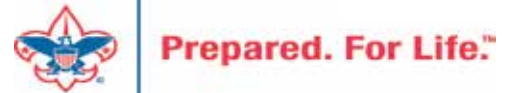

### Determine collectible value

### **Create the Report**

- 1. BSA Organization your council
- 2. Report Code year
- 3. Appeal must be run for each open appeal with outstanding donor pledge values
- 4. Click "View Report"
- 5. Wait...

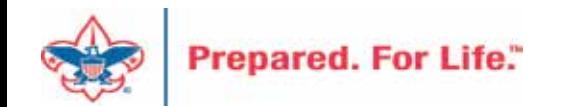

# Pledge Receivable Aging Report

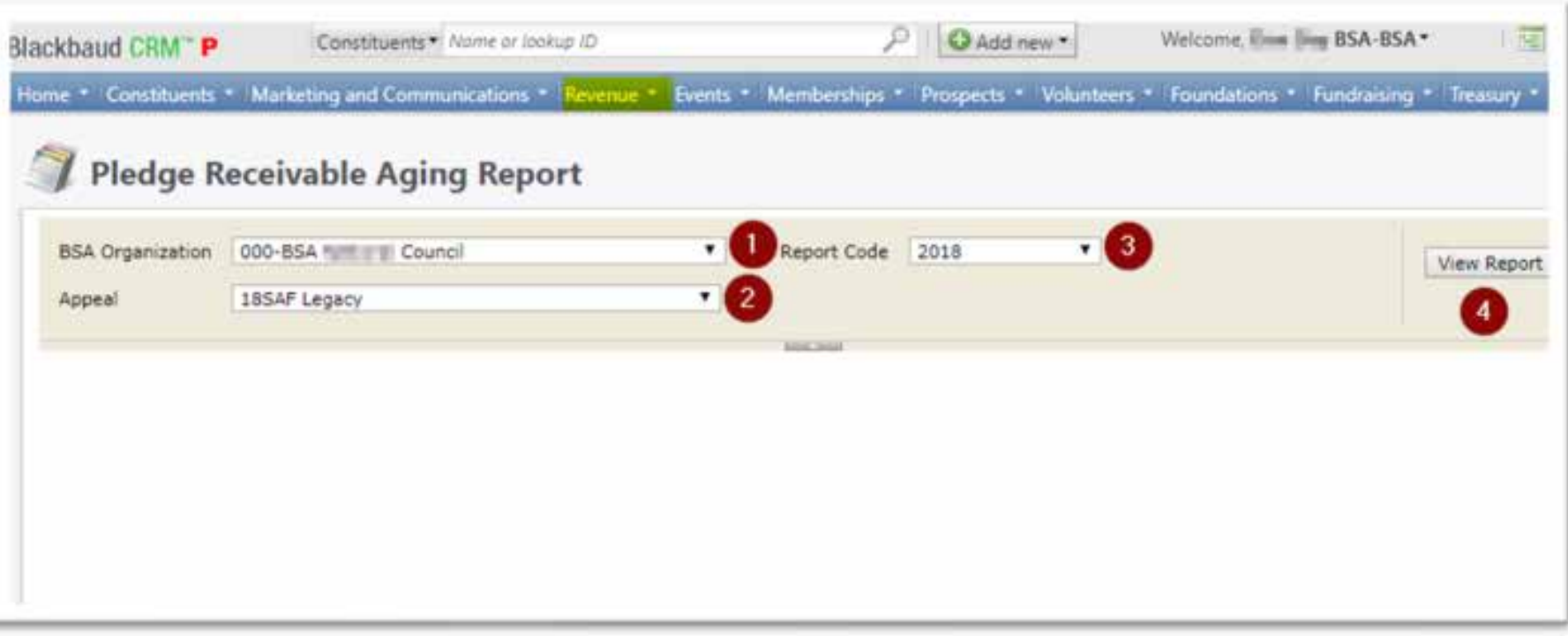

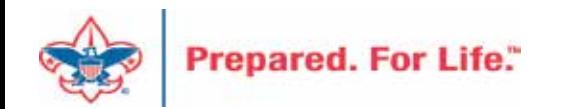

# Pledge Aging Receivable Report

- Print report and give to management to review:
	- All open pledges
	- Determine who will still pay
	- Sign and date
- After management review, proceed to Pledge Write-Off process

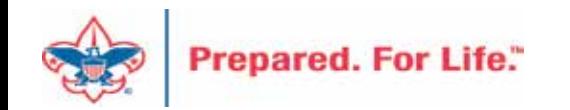

### Pledge Write-off Procedure

- Determine when your council needs to write-off pledges.
- Pledges written off by appeal
- You will use your current Global Pledge Write-off business process
- You will edit the selection in your current business process

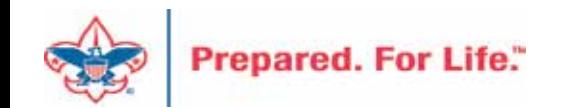

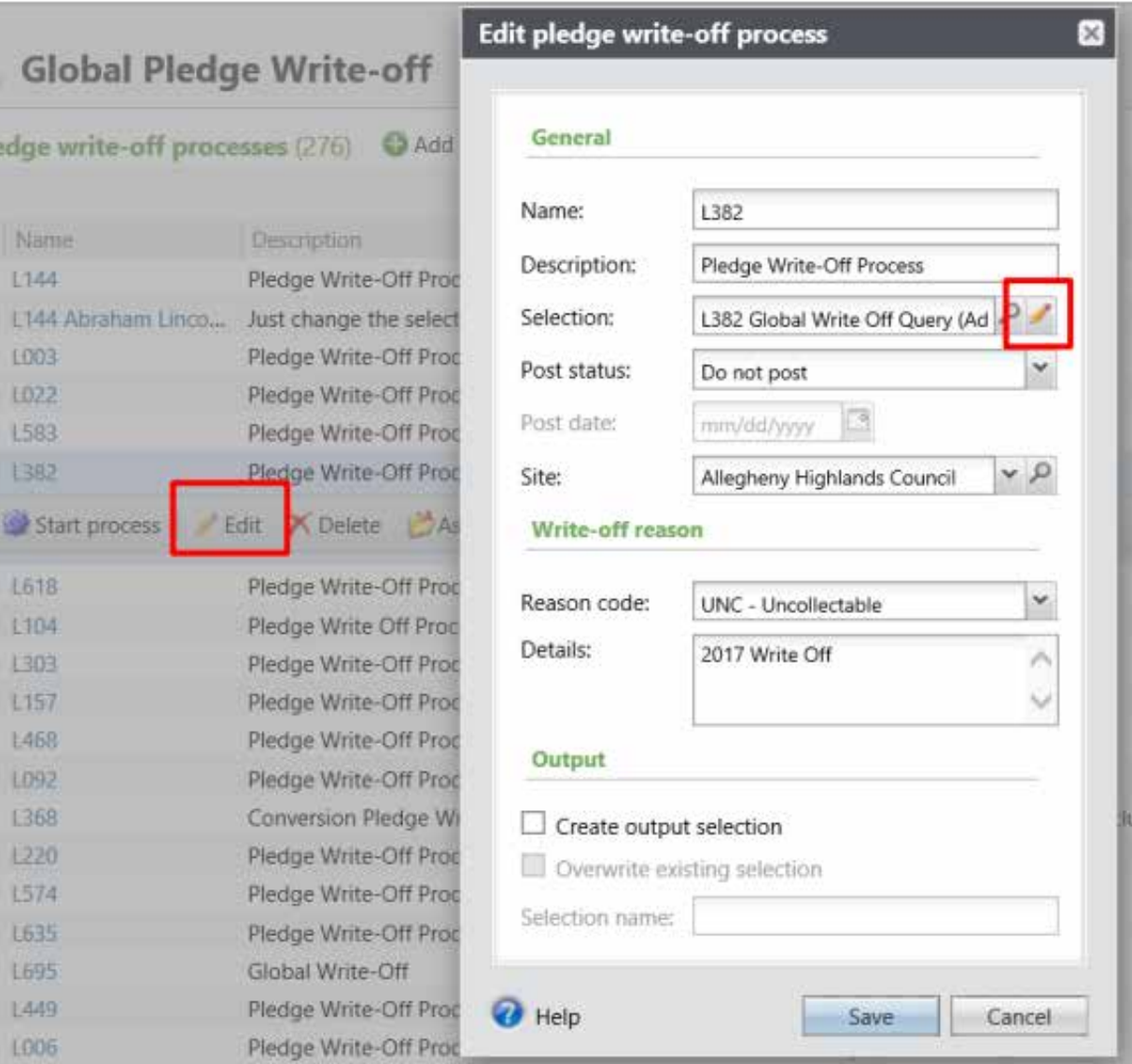

Go to the Global **Pledge Write-off** processes and edit your routine. No need to create a new routine. When the edit window opens click the pencil to edit the query attached as the selection.

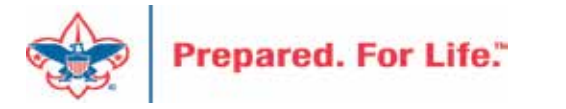

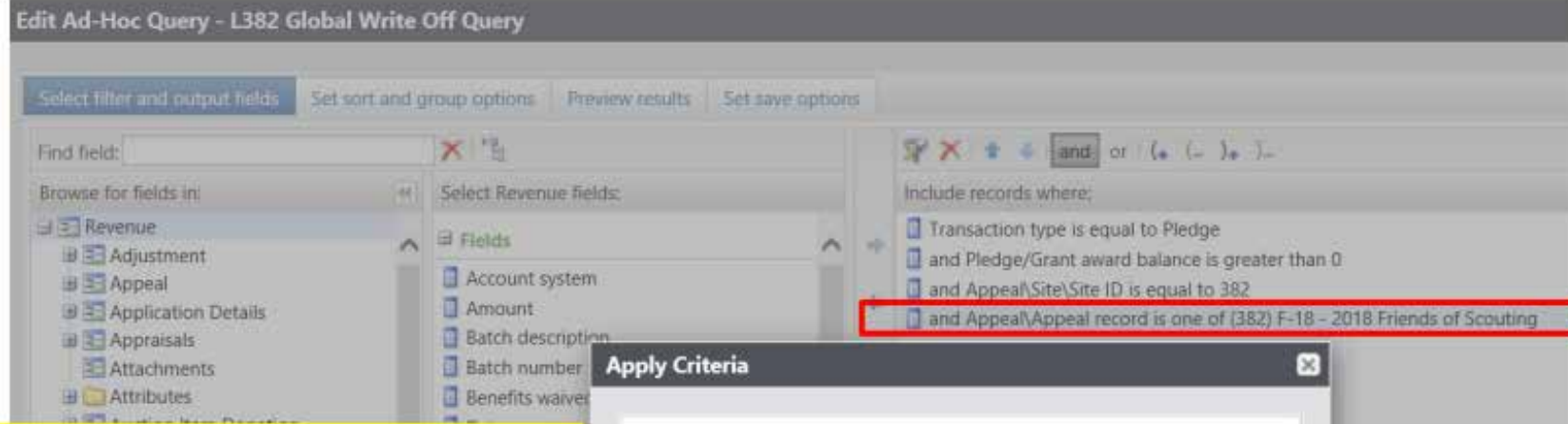

The Query will open, and you will need to adjust the filters to only write-off those appeals you want to close. You do this by clicking on the Appeal record/Name filter and adding in the names of the appeals you need to writeoff. This example show the council preparing to do more than one appeal at a time. They have changed the filter to "one of" and then can now list multiple appeals.

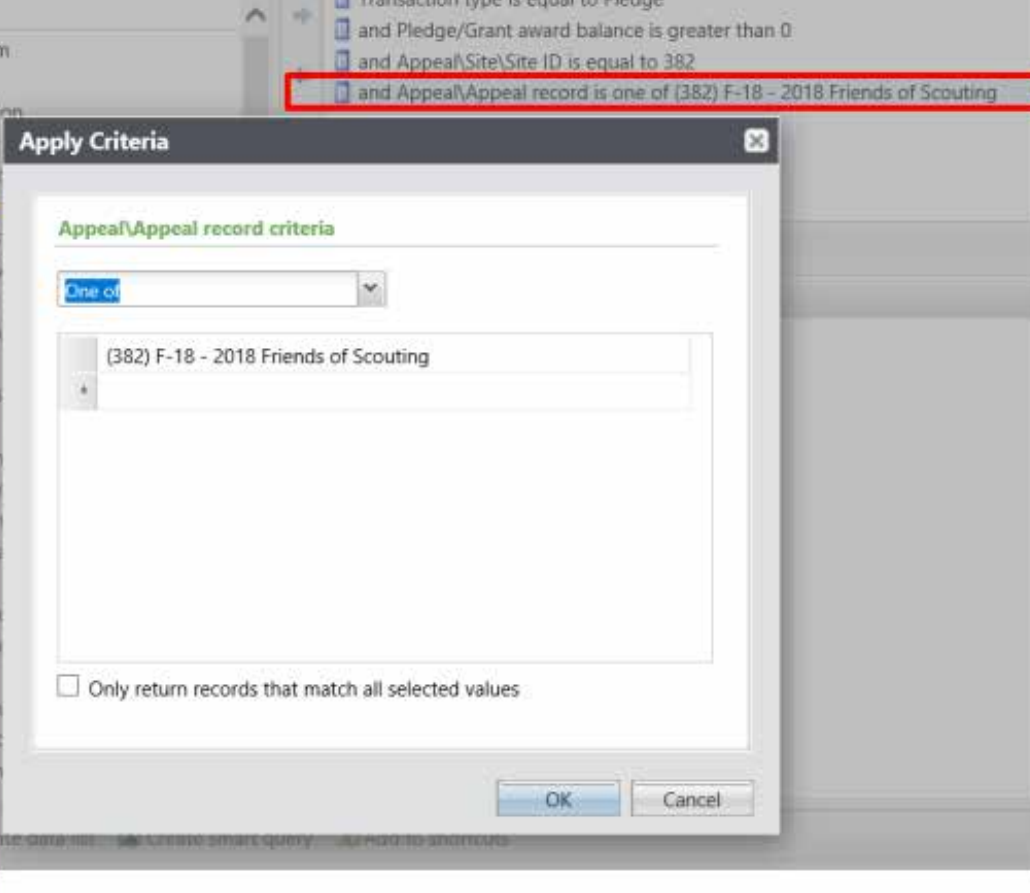

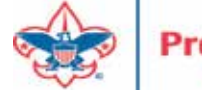

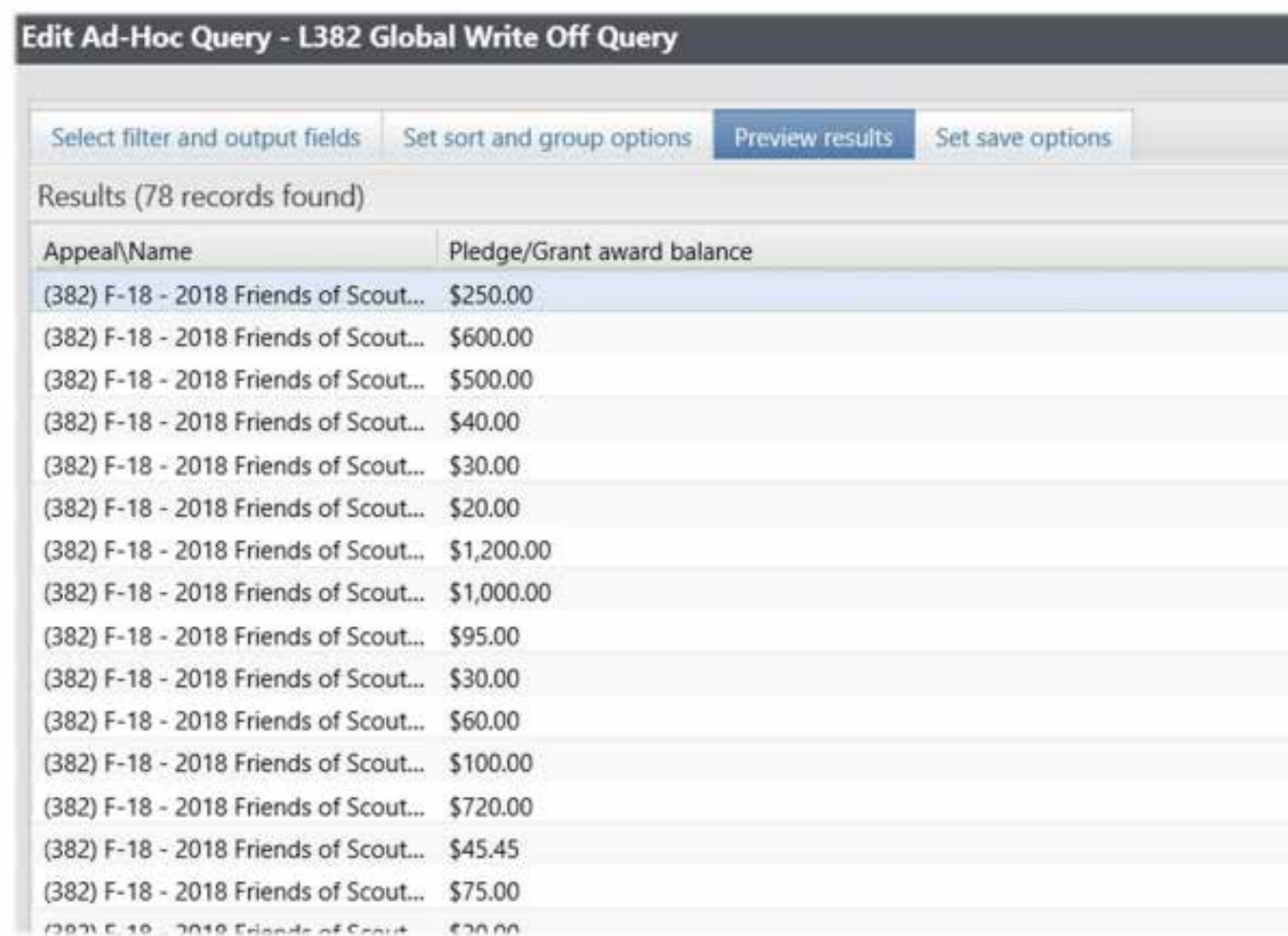

Always preview your query before saving it and running your routine to make sure only your appeals are showing and that only the appeals you want to write-off are listed.

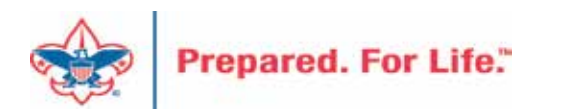

If you need to exclude specific constituents from the write-off process, you can add the line Constituent\Lookup ID to the Include records where window, then change the operator from 'Equal to' to 'Not one of', then list as many Lookup IDs as necessary. If you want to exclude specific pledges, you can do the same with the field 'Revenue ID is not one of'

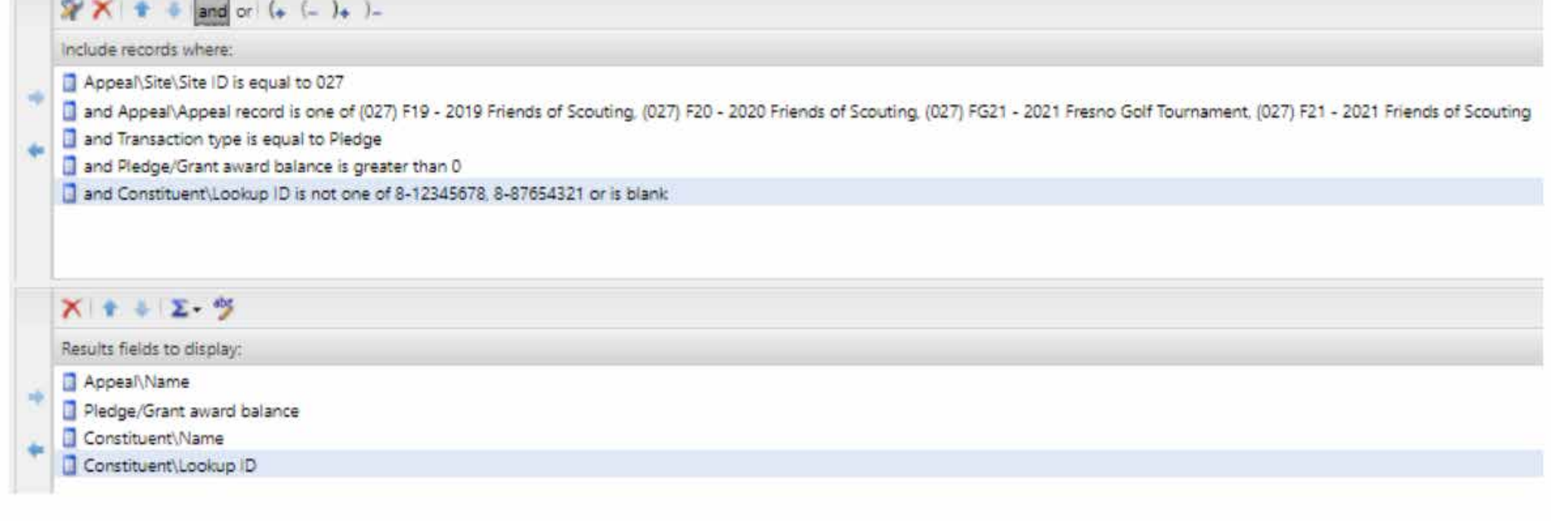

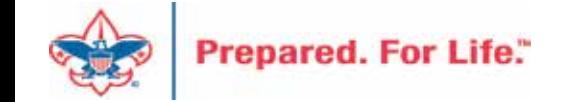

If you need a list of what was written off after the process, go to Revenue/More Tasks/ Write-Offs Data list. Search for your site and then filter by the date the you ran your write-offs. It will provide a list of those written-off on or after the date that you used the write-off process.

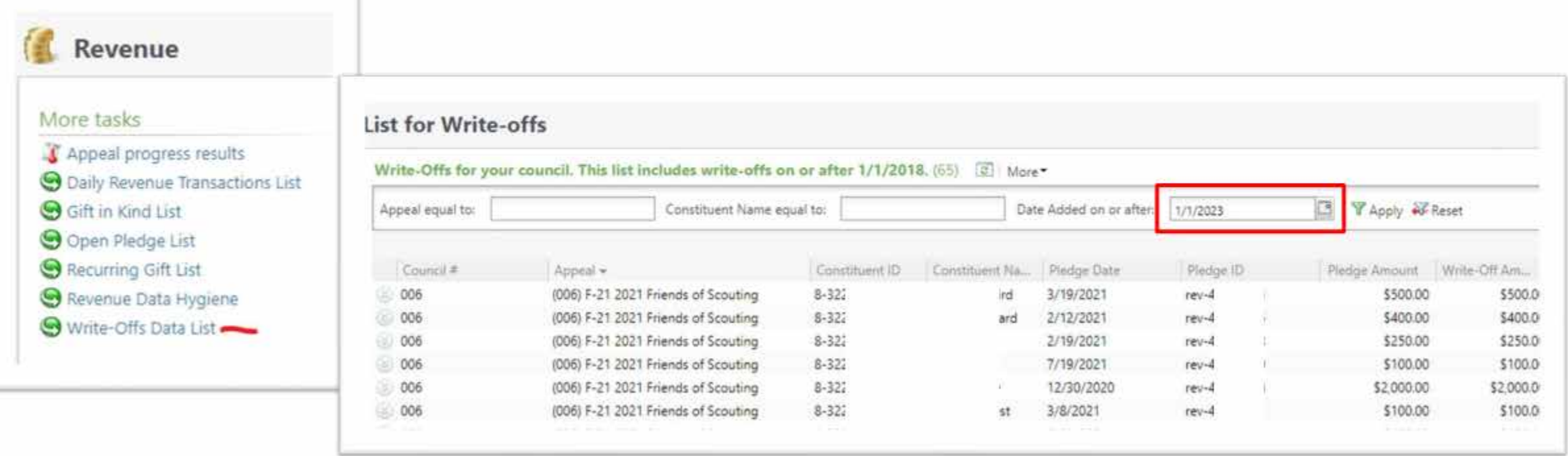

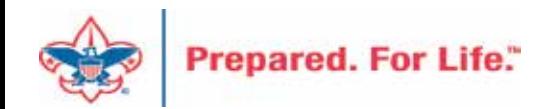

## PY – Inbound Channel

- Used with Prior Year Pledge Payments
- Payment is connected to a Prior Appeal
- PY Payment clears the Prior Year Receivable Account
- There is no such thing as a prior year pledge or donation.

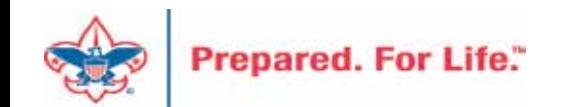

## Event Revenue Mapping

- Create your event Appeal.
- Create your event add event appeal and designation.
- Grab the "Event Revenue Setup Request" and complete.
- Submit "Event Revenue Setup Request" via a Member Care ticket to have your appeal and event GL mapped for event registrations.

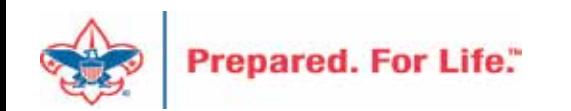

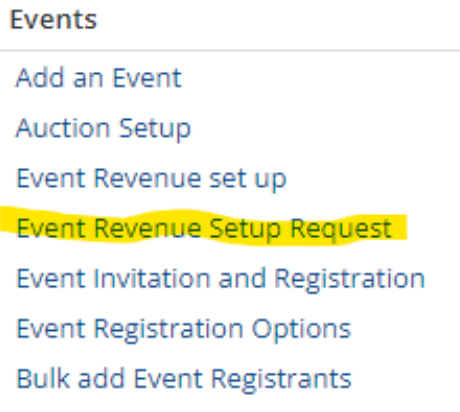

## Look for Instructions - Read

Please follow the steps below on the "New Events" tab of this spreadsheet tool. Enter all relevent information, so BSA National staff can configure BCRM GL mapping for your event(s). Then use "Save As..." and give this Excel file a new name that includes your Council number and the date. Finally, submit a Support Ticket to Member Care, and make sure to attach this new file.

Note: You can only enter information on the New Events tab. Other tabs are locked for use by BSA National staff to complete your Council's Event GL mapping in Blackbaud CRM.

#### STEP DESCRIPTION

**IMPORTANT:** Before completing the "New Events" tab of this spreadsheet tool,  $\mathbf{1}$ please make sure that all of your Council's revenue events -- and any related Appeal records needed for the fiscal year -- already exist in Blackbaud CRM. (See screenshots on this tab.)

You will need to copy the exact names of each of these records (Events, Appeals, Designations) from BCRM to the "New Events" tab. If any of these Events, Appeals or Designations are missing from BCRM (or if any record names entered in this tool differ from actual BCRM record names), then revenue from those Event's Registrations will not commit in BCRM or post to GL/PeopleSoft.

- "New Events" tab (Cell A1): Confirm the Default Event Contribution Account used by your Council.  $\mathcal{D}$ "4201" is most common.)
- Column B (Cell B4): Enter your Council's PeopleSoft Business Unit. This 4-character text (ex: L999)  $\overline{3}$ should auto-populate for all event rows.
- Column C: Enter the Start Date for each Event. 4
- Column D: For each Event this fiscal year, copy-and-paste the Event Name from BCRM. -5 See directions and screenshot on this tab for steps to add a new BCRM event. When adding a new event, make sure to check both "Event is an auction" and "Event allows designations on fees".
- 6 Column E: From BCRM, copy-and-paste the Appeal Name associated with this Event. Every Appeal in BCRM should include Appeal Category, Appeal Report Code, Site, and Start Date.
- Column F: From BCRM, copy-and-paste the Designation Name needed for this Event. Note: If an Event will receive revenue for 2+ Designations (multiple Peoplesoft Projects/Fund Types)...

#### HOW TO ADD AN EVENT in Blackbaud CRM (screenshot example, required fields highlighted in green)

These fields are the minimum necessary to create a "bare bones" event in BCRM, so BSA National can complete your Event GL. Later you can go back to the Event in BCRM and add details including Invitations, Expenses, Tasks, Registrants, etc.

IMPORTANT: Before adding any registrations for an Event, on the Event make sure you have (1) competely configured all Reaistration Options on that tab including Fee amounts and any zero-dollar benefit items. (2) linked all necessary Designations and sub-designations on the Designations tab, and (3) linked the related Appeal(s) on the Appeals tab.

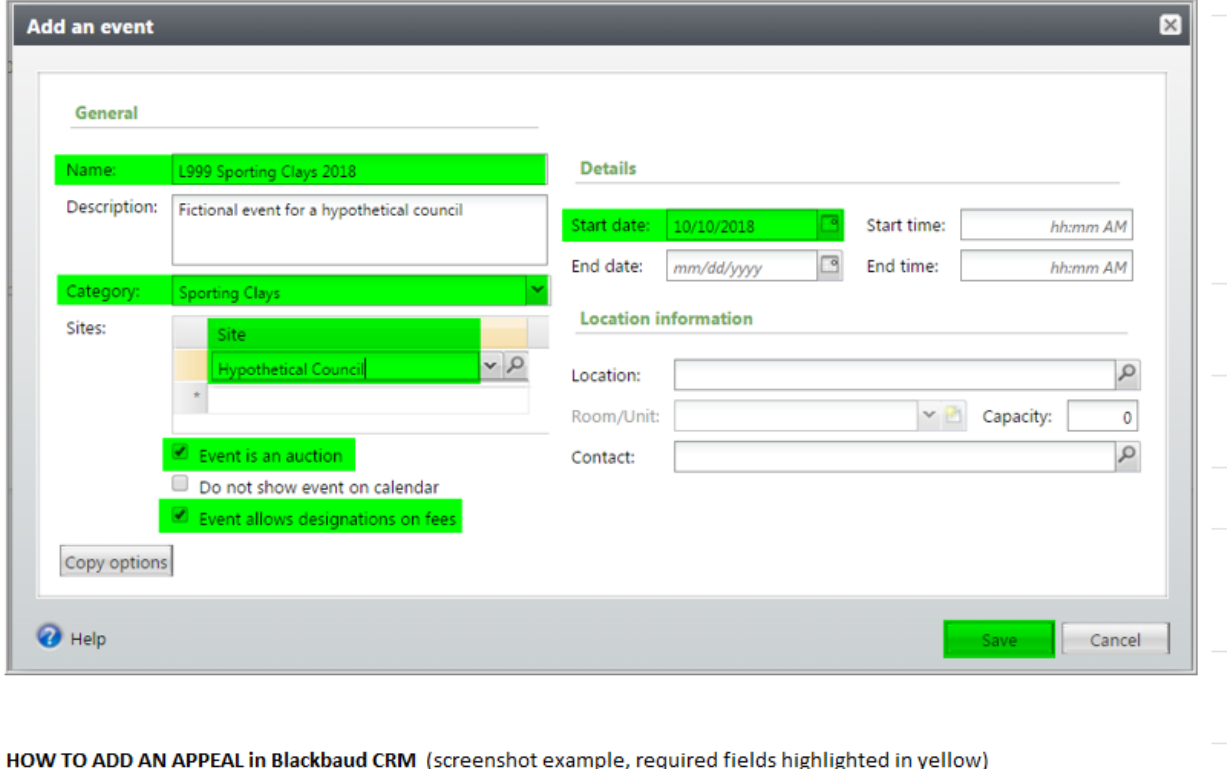

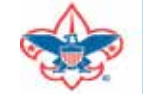

## Fill In Event Tab

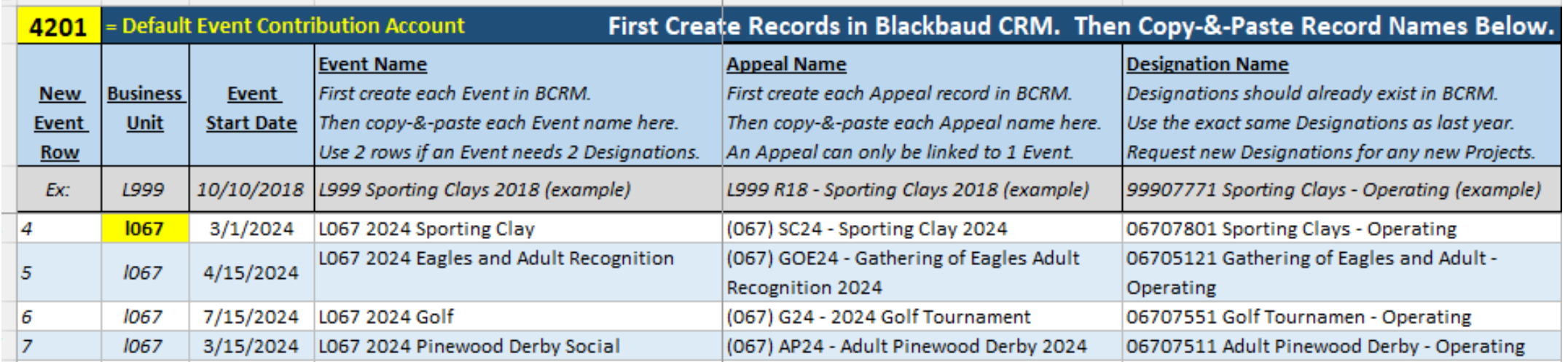

Copy and paste the appeal name, event name and designation into the form from the events you have create.

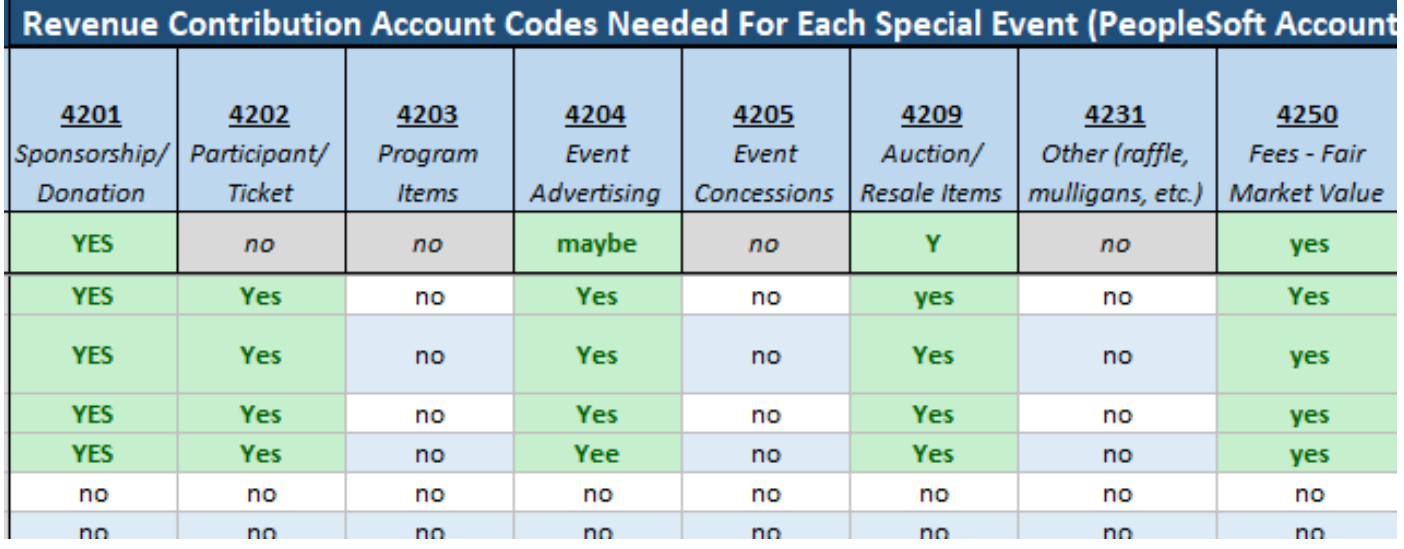

Place a "Yes" into the accounts you plan to use with your event **options** 

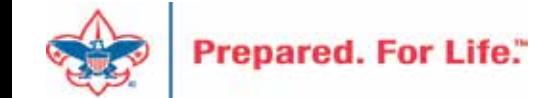

## Updating Donor Communications for 2024

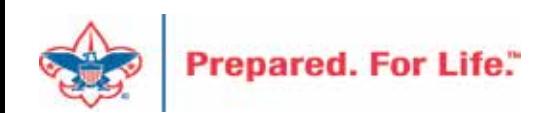

# Updating Reminders and Acknowledgements

- New appeals mean new revenue
- Selections that creates donor communication needs to be updated
- Add new appeals
- Add report code 2024

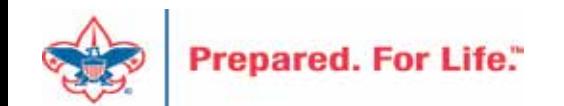

## Finding your Reminder Selections

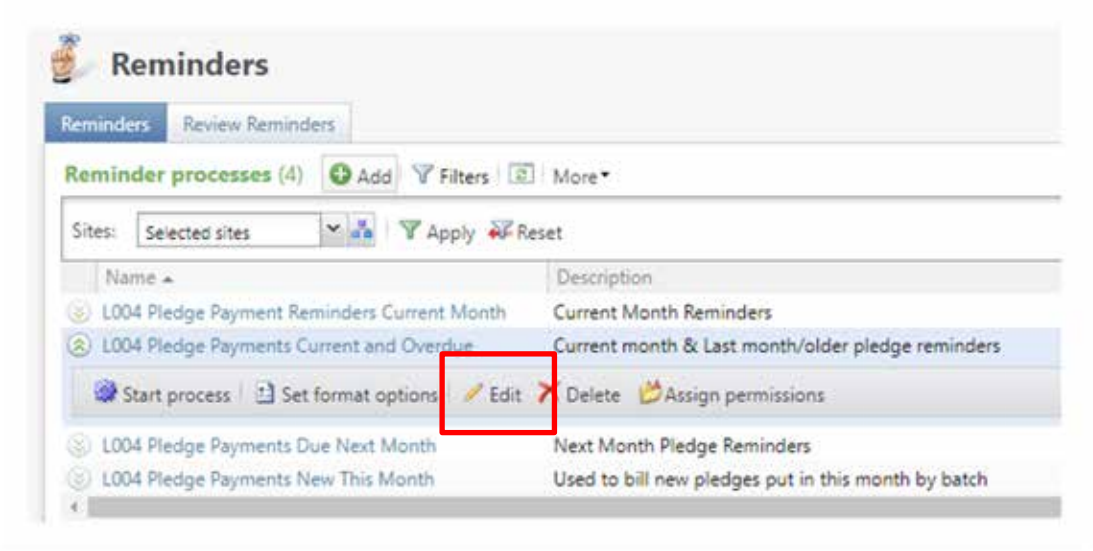

Reminders are found under Marketing & Communications / Donor Relations. You will need to edit each reminder process and update the selection for the next year.

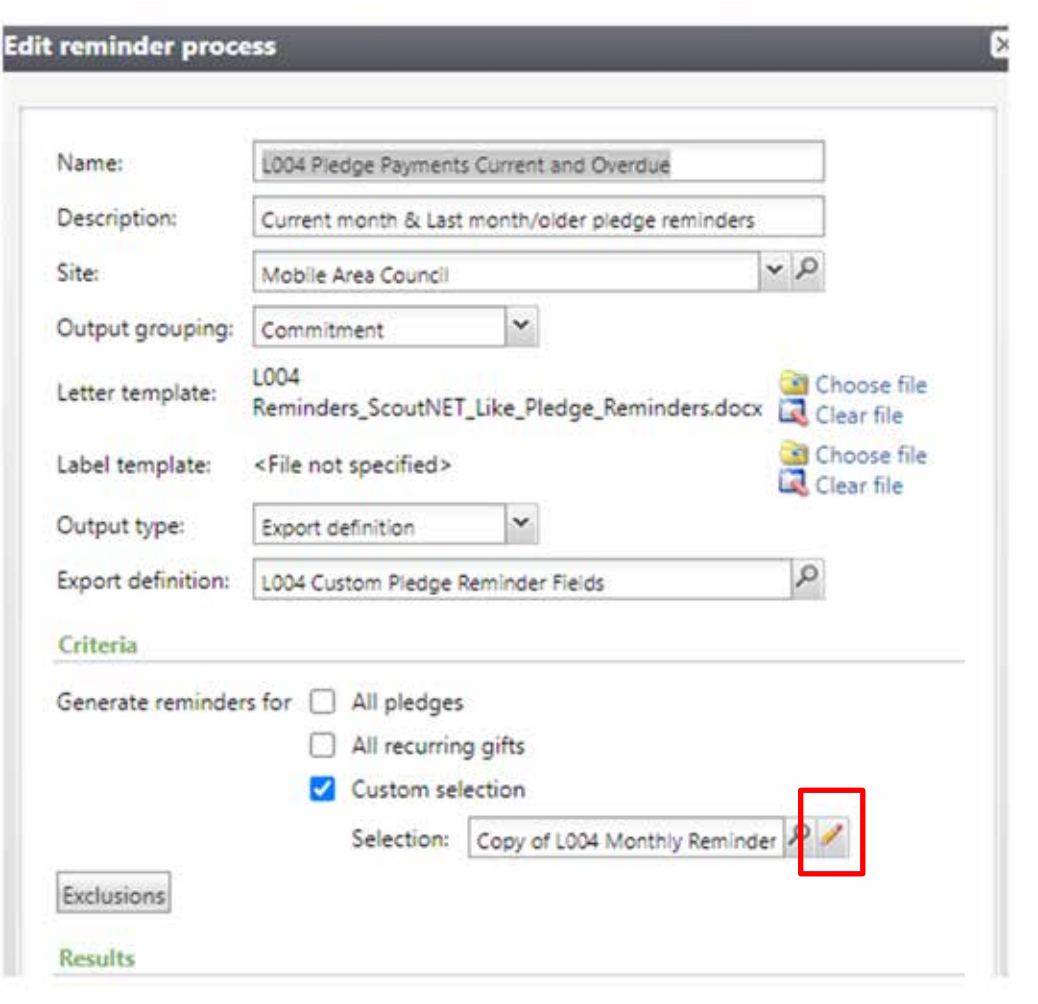

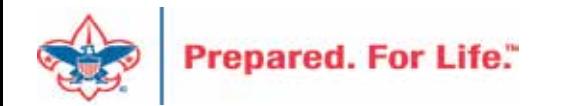

## Updating your Appeal selections

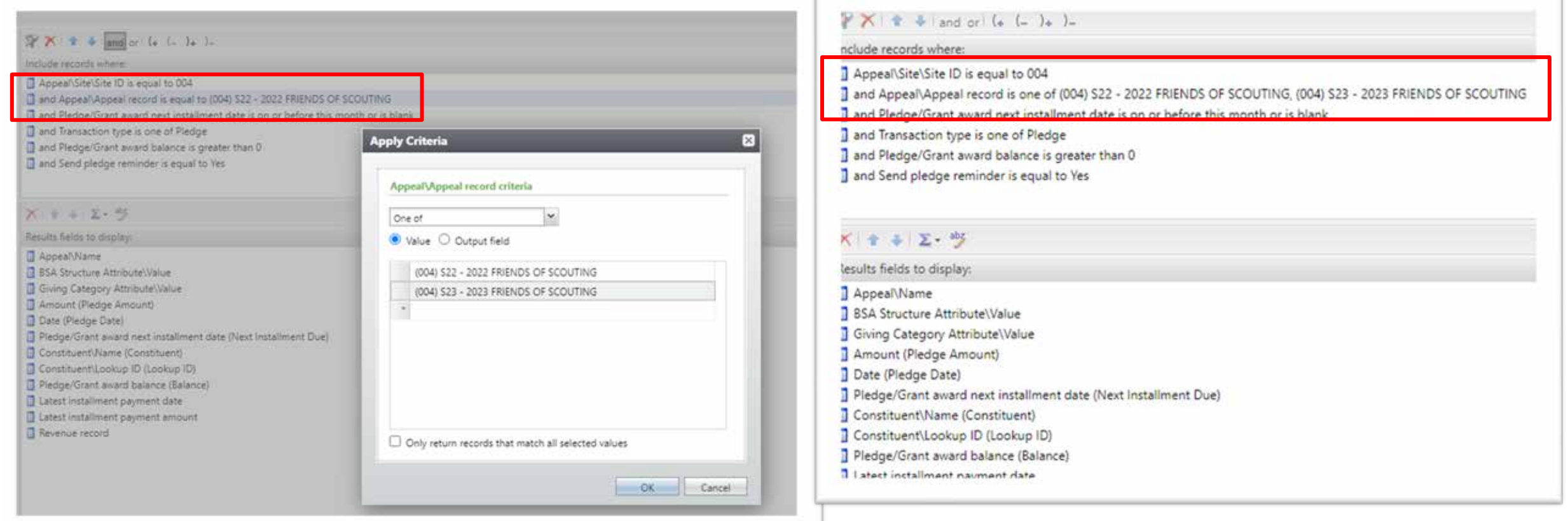

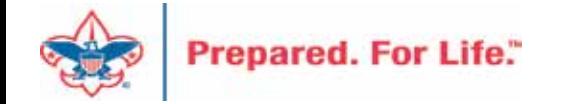

We still need to remind current appeal but also need to start reminding those that pledge for 2023. Double click your appeal record box and add the 2023 appeal and save. You may need to change it to "One Of" to add multiple appeals.

## Finding your Acknowledgement Selections

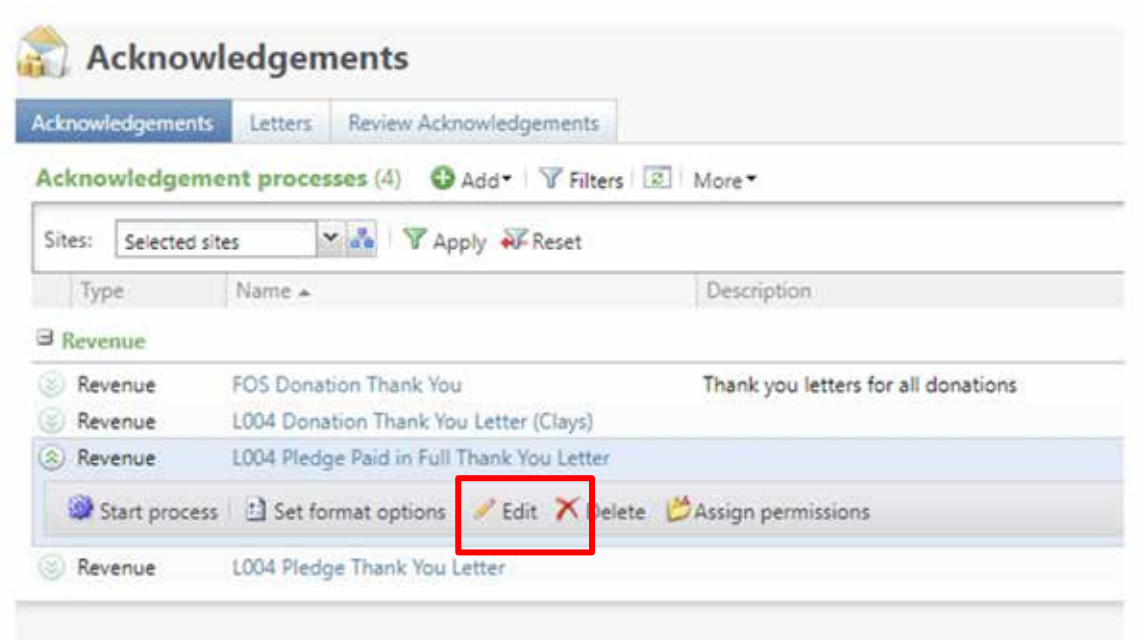

Acknowledgements are found under Marketing & Communications / Donor Relations. You will need to edit each acknowledgement process and update the selection for the next year.

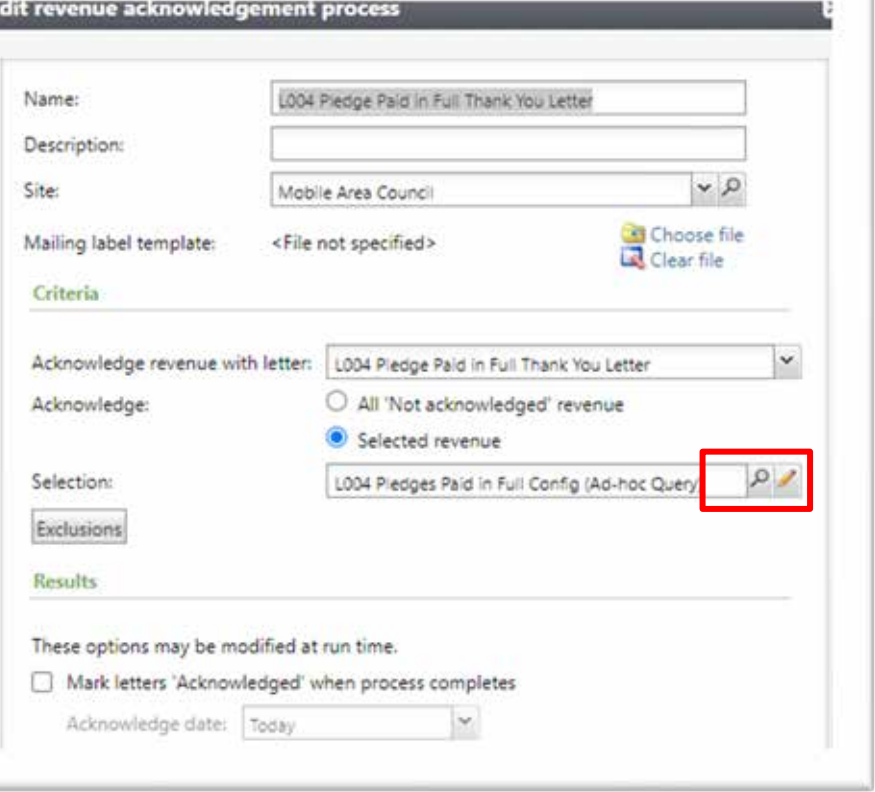

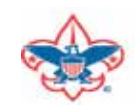

## Updating Report Codes

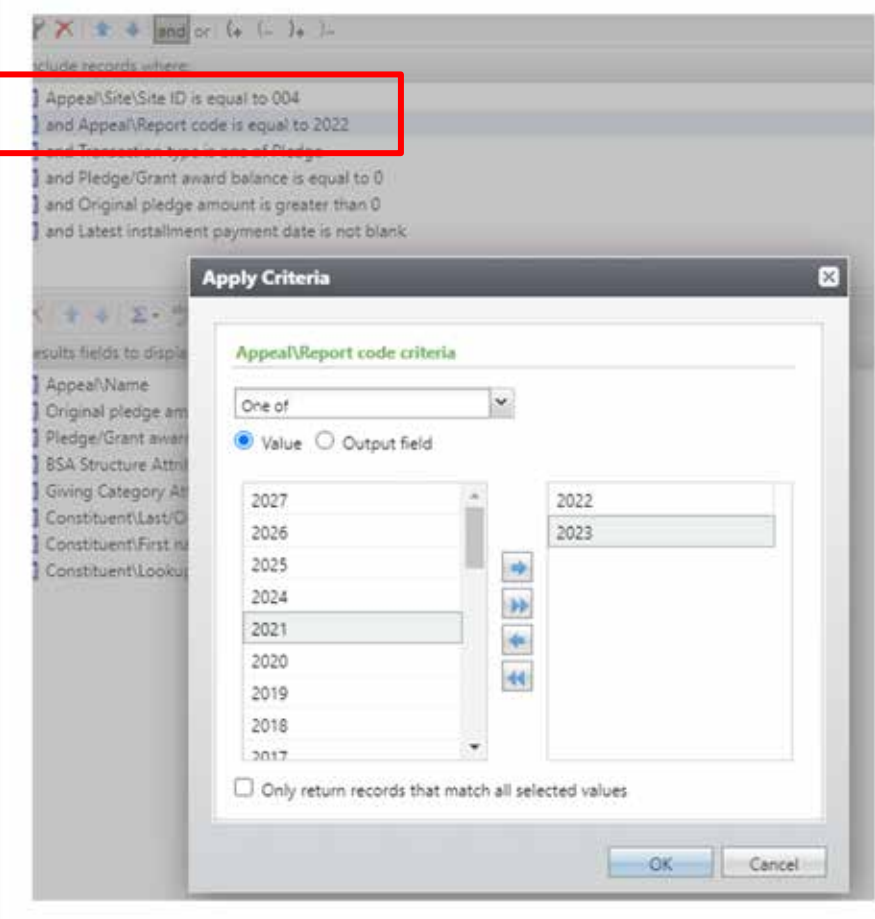

We still need to thank current appeals with report code of 2023 but you also need to start reminding those that pledge for 2024. Double click your Report Code line add the 2024 Report Code and save. You may need to change it to "One Of" to add multiple Report Codes.

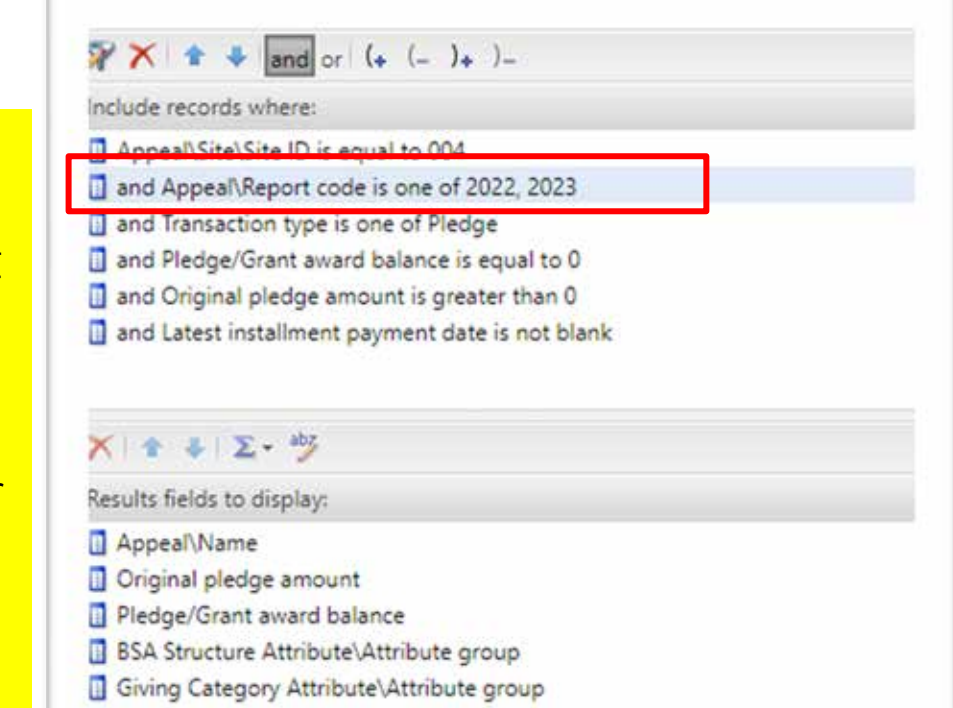

- Constituent\Last/Organization/Group/Household name
- Constituent\First name
- Constituent\Lookup ID

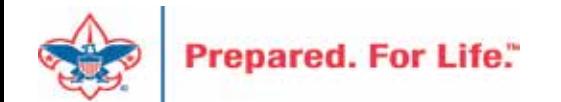

## Uncommitted Batches

- Review batch entry for uncommitted batches.
- All batches created before 12/31/23 should either be committed or deleted before you close your 2023 books in PeopleSoft.
- Clear the Date Range filter and leave Sites filter to "All Sites".

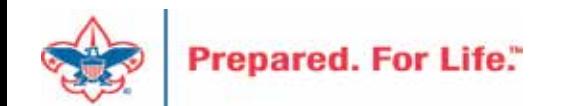

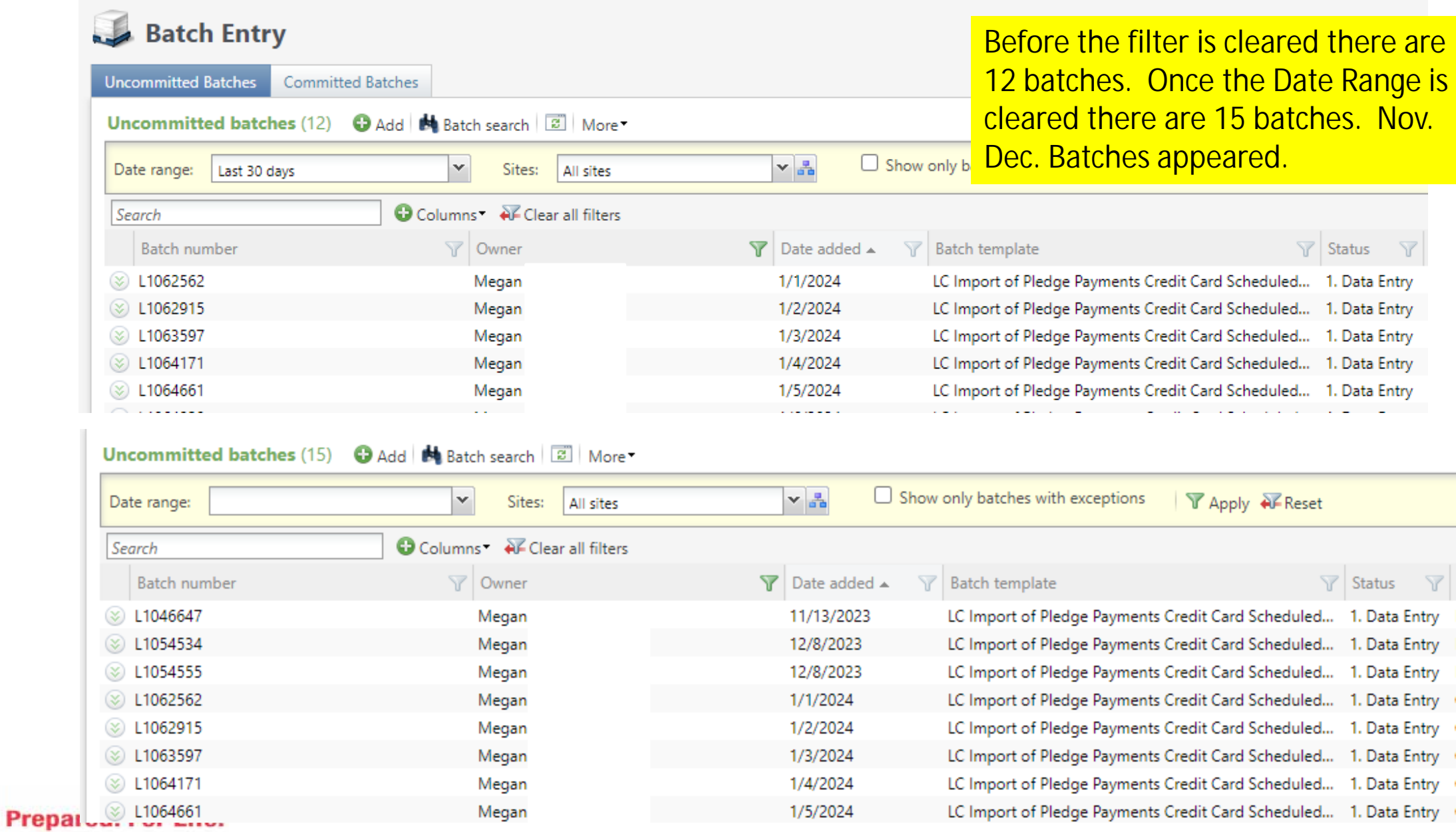

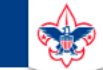

 $\heartsuit$ 

#### **Council Support**

Home > Council Support > Council Funding and Finance > Council Administration

#### **Council Management** Support

**Contact Council Management Support** 

#### **Council Assessments**

**Council Board Resources** 

**Council Business** Practices

**Council Fiscal** Management and Training

Journey to Excellence

**Council Funding and Finance** 

**Financial Planning** 

**Funding The Council** 

#### **Council Administration**

**Local Council Financial** Audits

**Back Office Business** Solutions

#### **Council Administration**

The sections below provide tools for Council staff to assist them in the proper management of their Commcil. This is designed for staff use but may provide detailed information to volunteers interested in the particular topics.

#### **Accountable Plan Template**

**Council Office Procedures Council Stewardship Policies** FASB Accounting Changes and the BSA - new for 2018 **Fiscal Management Procedures for Stewardship** Fiscal Policies and Procedures for BSA Units - Revised April 2022 - - BSA Units PayPal and Venmo Reporting Update **Interpreting Financial Statements Life Insurance Imputed Calculation Local Council Accounting Manual Local Council Financial Audit Tools** New York Conflict of Interest Policy-Updated March 202 New York Conflict of Interest Policy-March 2014 Records Retention Policy- Updated January 2019 Presentation: Fringe Benefits: Employer-Prov led Vehicles and Group-Term Life Insurance - Uploaded April 2014 Record Camp Card Transactions-PeopleS Record Product Sales in General Ledger **Time Study Forms** 

#### **Blackbaud CRM Resources**

**BSA Fiscals Forum** 

#### **PeopleSoft Support**

• Accounts Payable

#### www.scouting.org/financeimpact

 $\alpha$ 

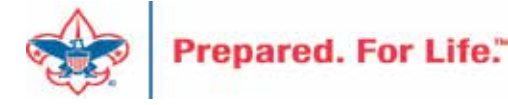

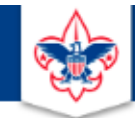

#### **BOY SCOUTS OF AMERICA**

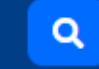

#### **Council Support**

**Council Management** Support

Home > Council Support > Council Funding and Finance > Council Administration > CRM Resources

### **CRM Resources**

**CRM (Blackbaud) User Forum Presentations** 

**Contact Council Management Support** 

**Council Assessments** 

**Council Business** 

Practices

**Training** 

**Council Fiscal** 

Management and

**Council Board Resources** 

Report Cookbook (for OLTP) BSA Appeal Progress & Appeal Constituent Reports

#### 2022

2021

**CRM Process Videos** 

January 2022 User Forum - Slide Deck - recording February 2022 User Forum - Slide Deck - recording March 2022 User Forum - Slide Deck - recording April 2022 User Forum - Slide Deck - recording

- Creating Constituent Interactions \* Using the Constituent Interaction Data List \* Using Development Workspace \* Scouting Gives Setup

Journey to Excellence

**Council Funding and Finance** 

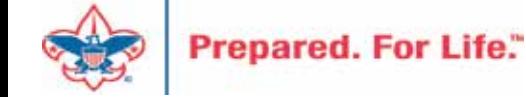

### Member Care Self-Service

• [http://membercare.scouting.org](http://membercare.scouting.org/)

• Creating an incident directly in JIRA

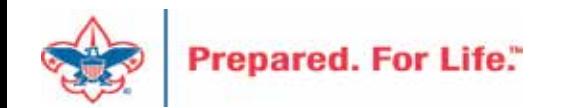

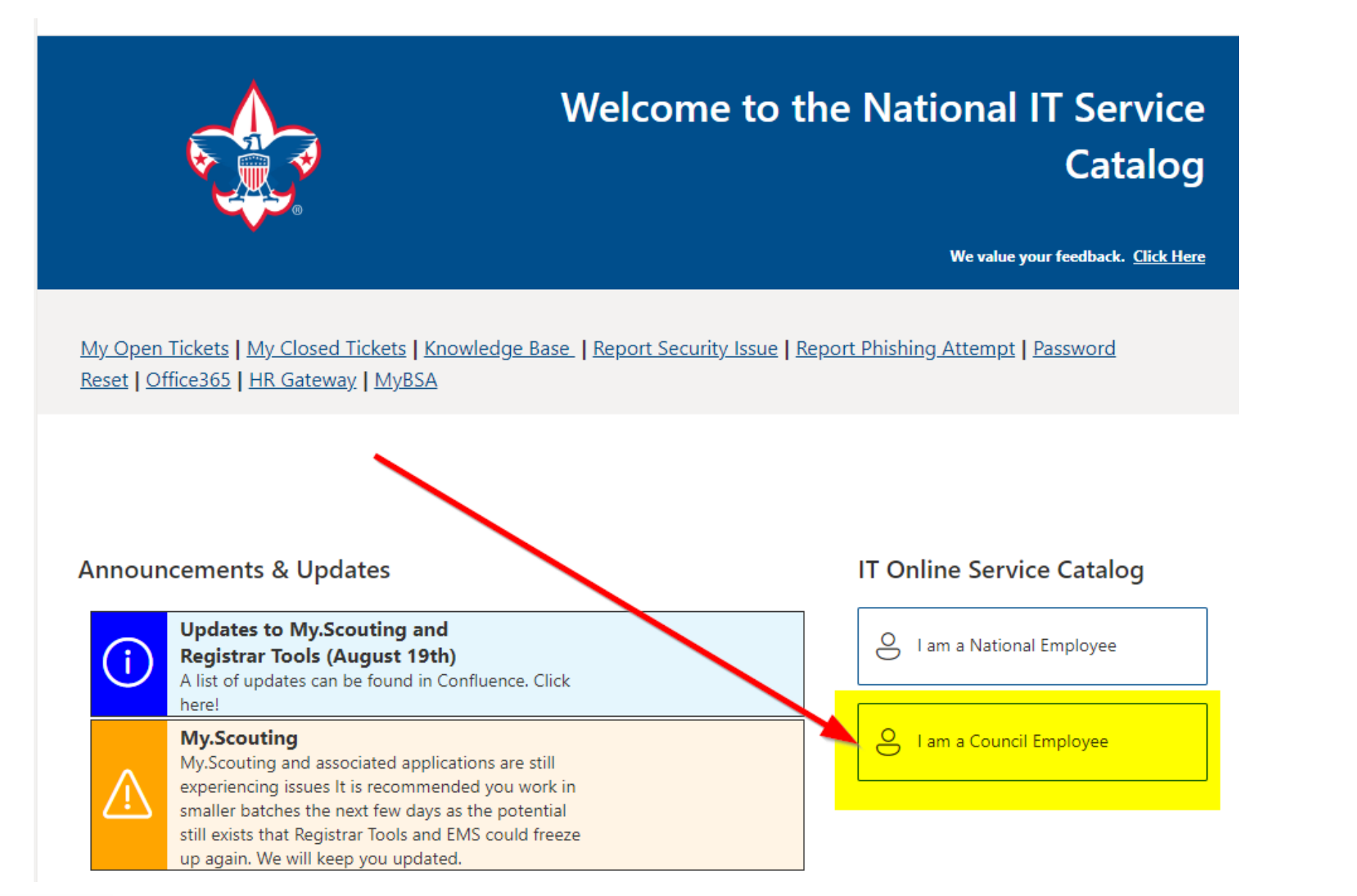

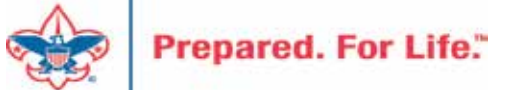

#### **Service Categories**

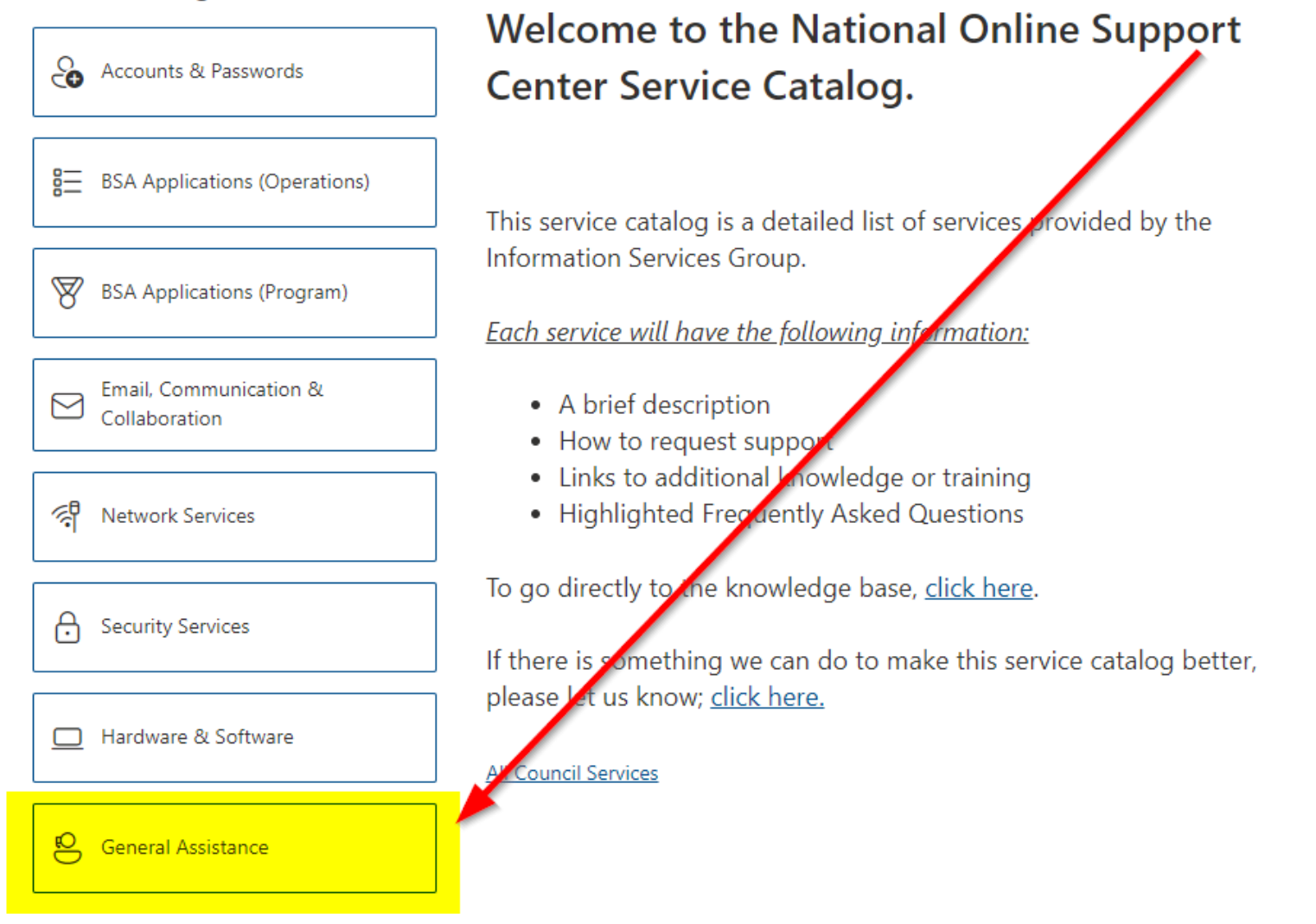

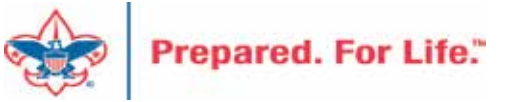

#### **Service Categories**

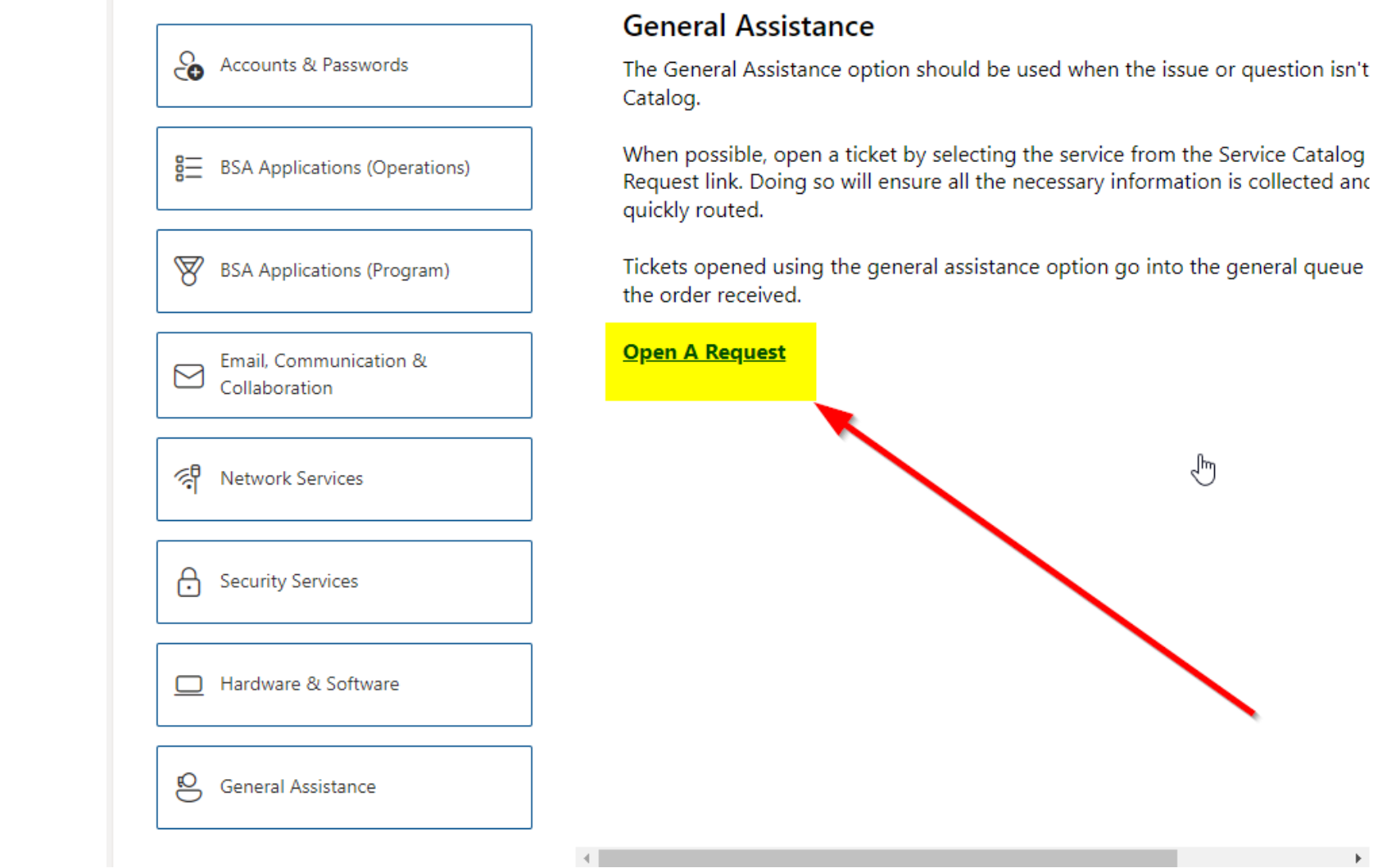

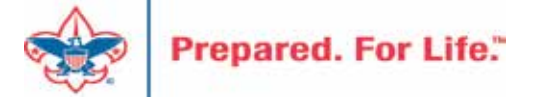

### [http://membercare.scouting.org](http://membercare.scouting.org/)

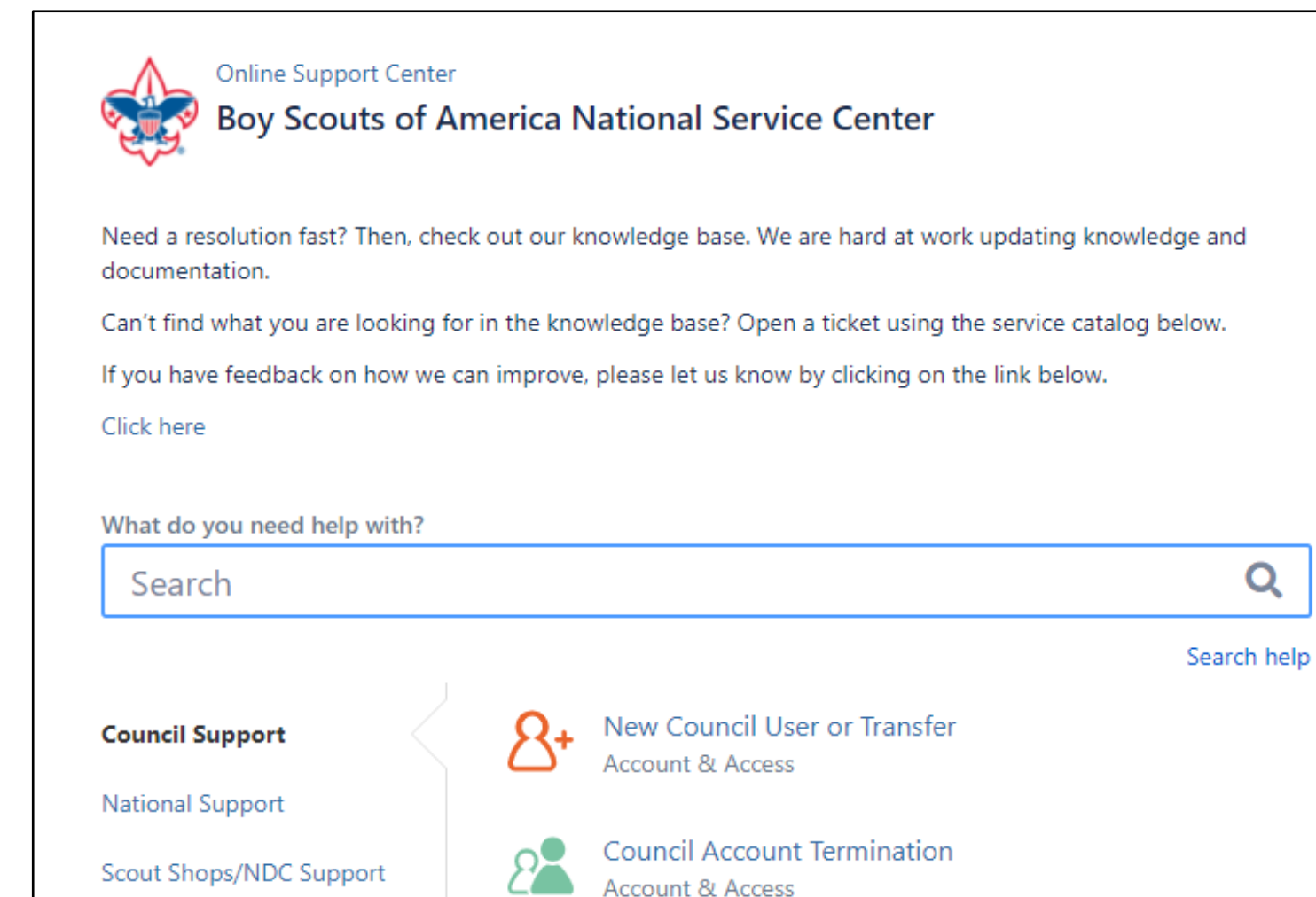

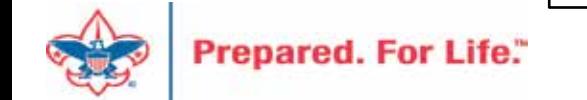

# Summary - Description - Council

Summary

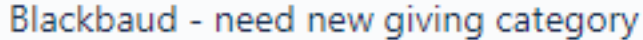

A brief description of your problem.

Description - For quick resolutions please provide as much detail as possible.

Please provide me a list of giving categories

Council#

006 Black Warrior Council

 $\overline{\phantom{a}}$ 

NTL/HAB employees select 999 and NDC/Scout Shop employees select 000

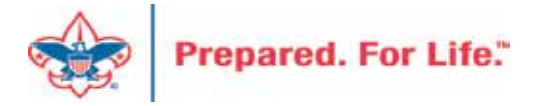

## User Name – Application - Attachments

#### Council #

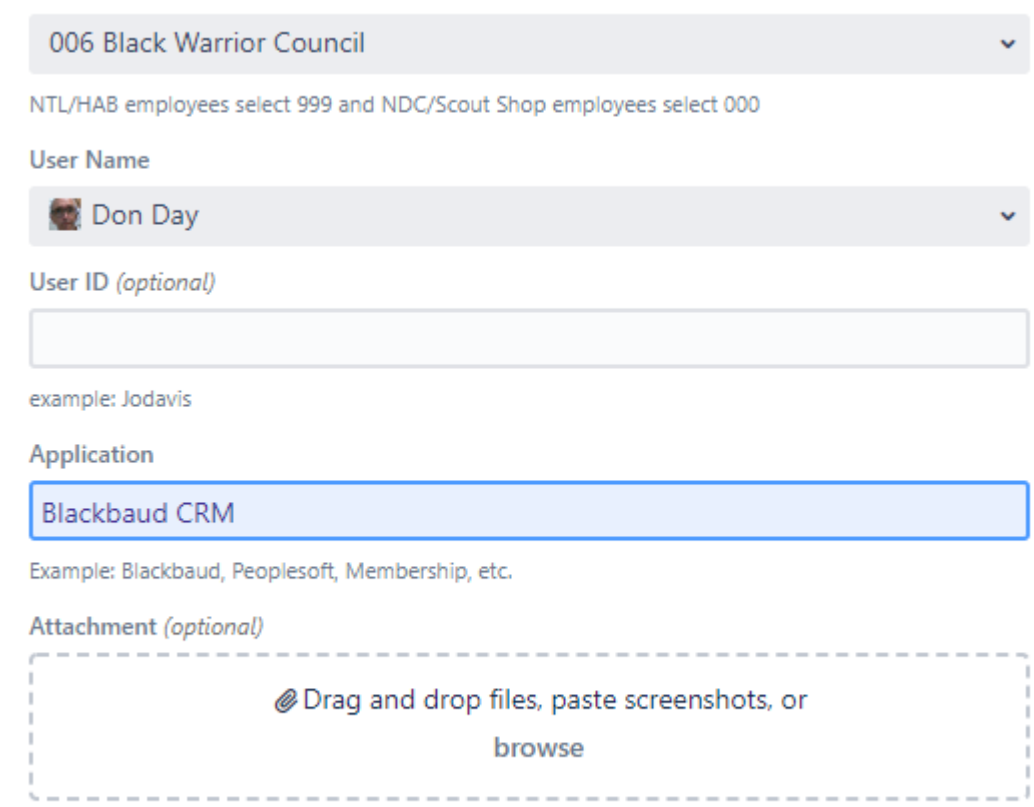

Cancel Create

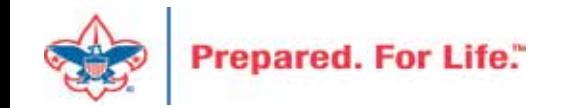

### **Next Forum**

# February 21, 2024 10:00 am & 2:00 pm CT

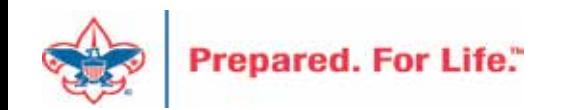

### Questions & Answers

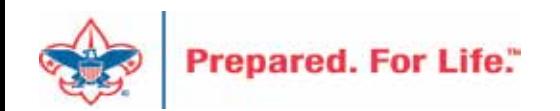